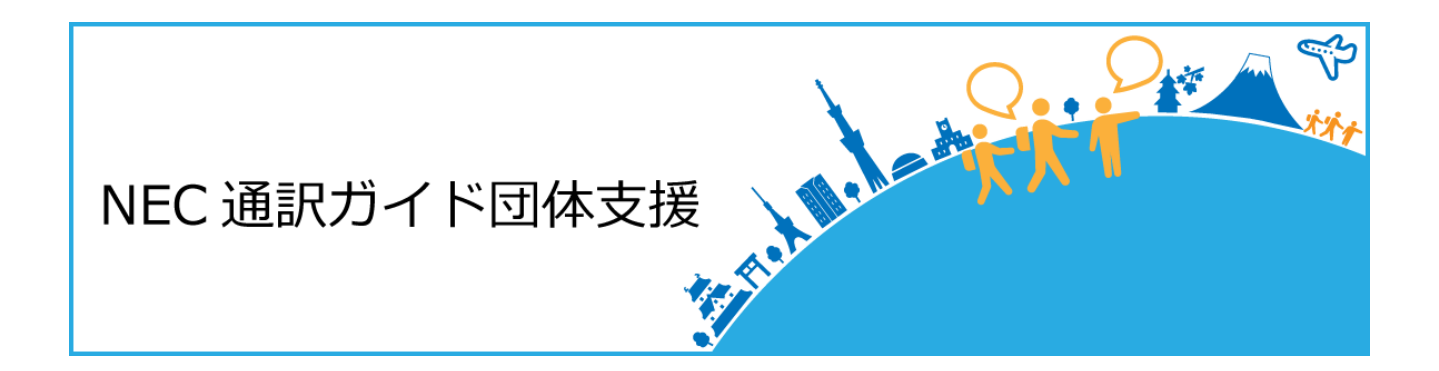

# ウェブ操作マニュアル

## 2016年4月1日作成

<一般ユーザ専用>

## **CONTENTS**

#### 0. 通訳ガイド団体支援システムを利用するまえに

- 利用環境
- ブラウザの設定
- プラグイン
- 操作上の制限
- ウェブ操作マニュアルについて

#### 1. はじめに

通訳ガイド団体支援システムを利用する

#### 2. ガイド情報の管理

- ガイド情報を登録する
- ガイド経歴書を出力する

#### 3. ガイド募集案件

- ガイド募集案件を検索する
- ガイド募集案件を確認する
- ガイド募集案件に応募する、応募した案件を取下する
- アサインされた場合

#### 4. その他

- システムからのお知らせ、事務局からのお知らせ
- ファイルをダウンロードする
- パスワードを忘れた場合
- よくある質問

## 0. 通訳ガイド団体支援システムを利用するまえに

## ① 利用環境

システムを利用するにはブラウザが利用できるパソコンやタブレットが必要です。 ※ただし、すべての環境を保障するものではありません。

(参考)動作確認済み環境

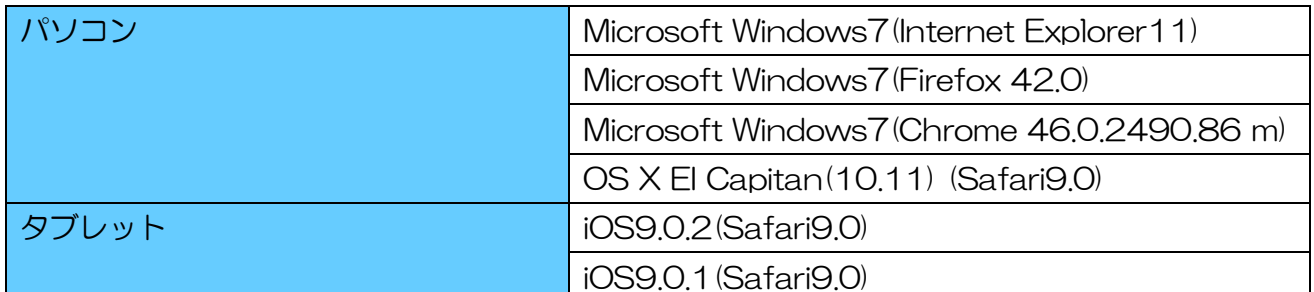

※古いバージョンのブラウザでは利用できない場合がありますので、最新のバージョンのブラウザ をご使用することをお勧めします。

※Internet Explorer8~10は使用できませんので、Internet Explorer11 以上のブラウザまた は別のブラウザをご利用ください。

## ② ブラウザの設定

- Javascript を有効にしてください。 Javascript が有効でない場合、正しく動作しません。
- Cookie を有効にしてください。 Cookie が有効でない場合、正しく動作しません。

## ③ プラグイン

AdobeReader をインストールしてください。 ガイド経歴書の出力で必要になります。

## ④ 操作上の制限

- ブラウザの戻るボタンを使用しないでください。 ブラウザの戻るボタンを使用した場合、予期せぬエラーが発生する場合があります。
- ログインから1時間操作されない場合、セッションタイムアウトが発生します。セッションタ イムアウトが発生するとそれまでの入力内容が消えてしまうため、こまめに保存することをお 勧めします。また、セッションタイムアウトが発生したら、ログアウトし、再度ログインして ください。
- 画面を複数表示した状態でログアウトしますと、表示している画面が操作できなくなります。 すべての画面を閉じて再度ログインしてください。
- ⑤ ウェブ操作マニュアルについて
- 画面 URL について ウェブ操作マニュアルの文中に、画面 URL が記載されています。 <適宜>部分をご案内の URL に読み替えてください。
- 赤字について 操作上の注意点を赤字で記載しています。
- ウェブ操作マニュアルの画像について ウェブ操作マニュアルの画像は一例なので実際とは異なる場合があります。
- システムから送信されるメールの内容について システムから送信されるメールの内容は実際と異なる場合があります。
- 「ガイド情報登録・修正・参照」画面のタブ名称は実際の表示と異なる場合があります。マニ ュアルは以下のタブ設定を想定して説明をしています。

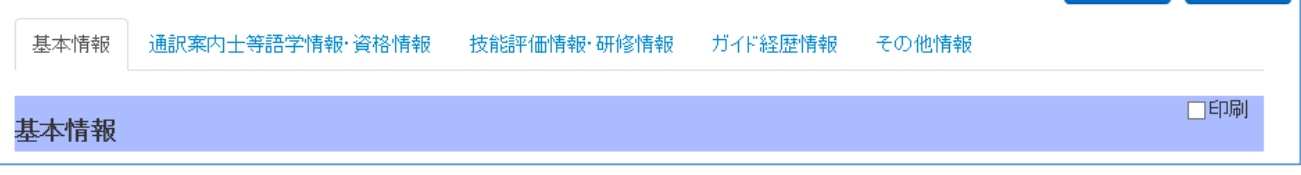

(表示されているタブの数も実際と異なる場合があります。)

## 1. はじめに

## ① 通訳ガイド団体支援システムを利用する

通訳ガイド団体支援システムをご利用するまえに、初期パスワードを変更する必要があります。 事務局スタッフからご案内のメールが届きましたら、メールに記載されている URL にアクセスし てください。

登録 URL 案内画面 ([https://guide.nec-solutioninnovators.com/](http://guide.nec-solutioninnovators.com/＜適宜＞/registUrlGuide)<適宜>/registUrlGuide) で、初期パスワードを発行します。

通訳ガイド団体支援システムをご利用いただくには、利用規約への同意が必要です。 利用規約をお読みいただき、同意する場合はチェックを選択してください。

登録 URL 案内画面のメールアドレス欄にメールアドレスを入力し、送信ボタンを押してくださ い。入力されたメールアドレス宛に、通訳ガイド団体支援システムからの自動配信メールが届きま す。

初期パスワードは自動配信メールに記載されています。

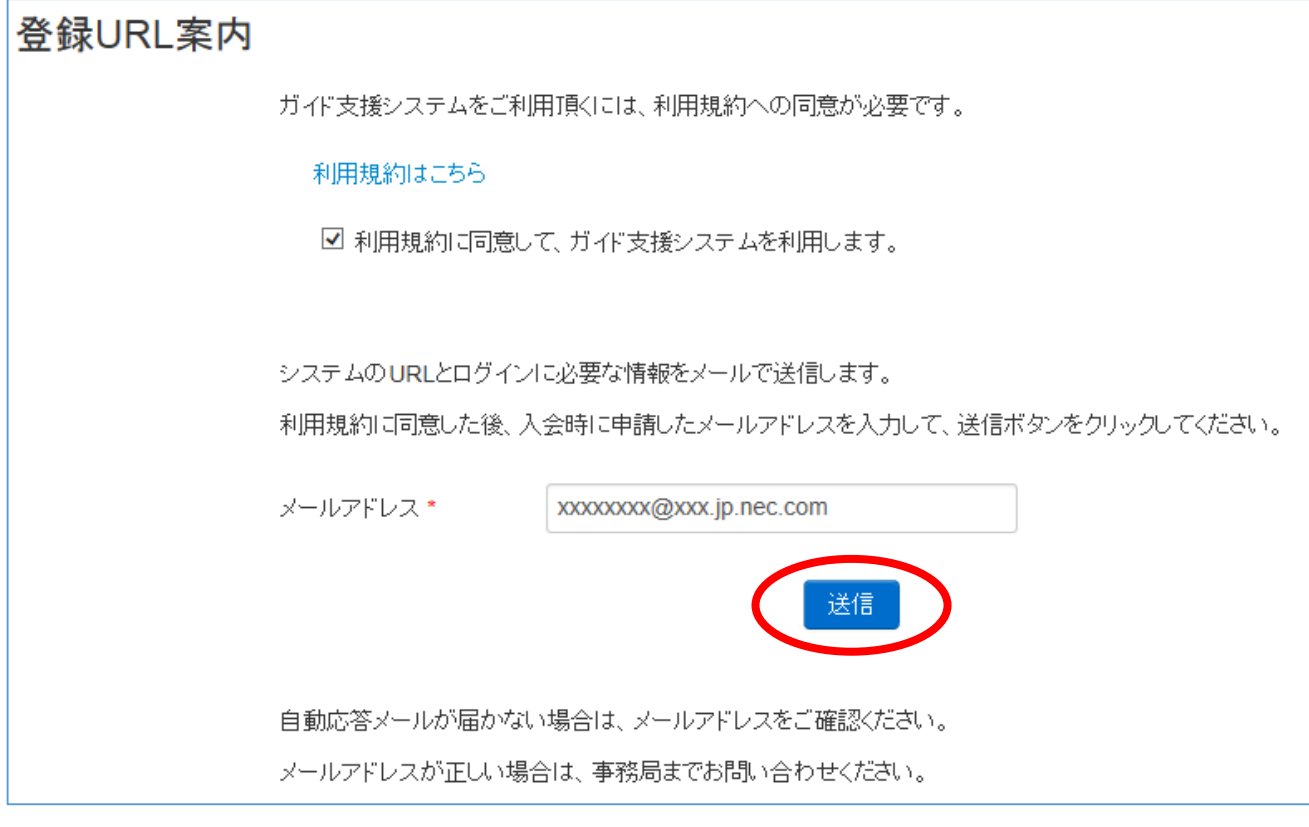

自動配信メールが届きましたら、通訳ガイド団体システムにログインします。 ※初期パスワードには有効期限があります。有効期限内にログインし、初期パスワードを変更して ください。

メールに記載されている URL にアクセスしてください。

2016/01/14 (木) 17:32 @ ip.nec.com  $\Box$ ガイド支援システム ご利用方法のお知らせ 宛先 ガイド支援システムからの自動配信メールです。 \_\_\_\_\_\_\_\_\_\_\_\_\_\_\_\_\_\_\_\_\_\_\_ ----------------------□□□□様 お世話になっております。 ガイド支援システムのご利用ありがとうございます。 システムご利用にあたり、ガイド支援システムにログインして頂き、 ──□様の情報をご登録ください。 URL:http://guide.nec-solutioninnovators.com/<適宜>/  $\mathcal{F}\times\mathcal{D} = \mathbb{F}$  : \*\*\*\*\*\*\*\*\*\*\*\*\*\*\*\*\*\*\*\*\*\*\*\*\*\*\*\*\*\*\*\* ※バスワードの有効期限は24時間です。 ※24時間を超過した場合は再度登録 URL案内からリクエストしてください。 以上

ログイン画面が表示されますので、メールアドレス、自動配信メールに記載されている初期パスワ ードを入力してください。

入力が完了しましたら、ログインボタンを押してください。

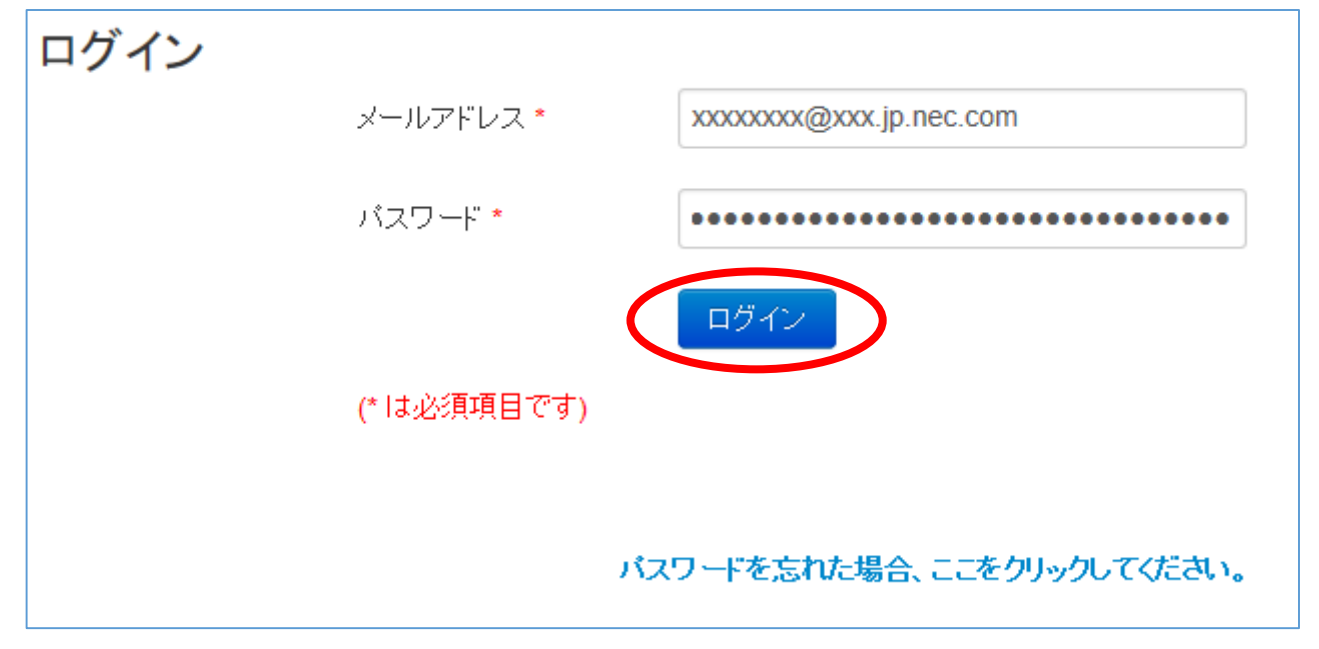

ログインしますとトップページが表示されます。 まずは初期パスワードを変更するために、[メニュー]-[ガイド用メニュー]-[ガイド情報登録・修 正・参照]からガイド情報登録・修正・参照画面を開いてください。

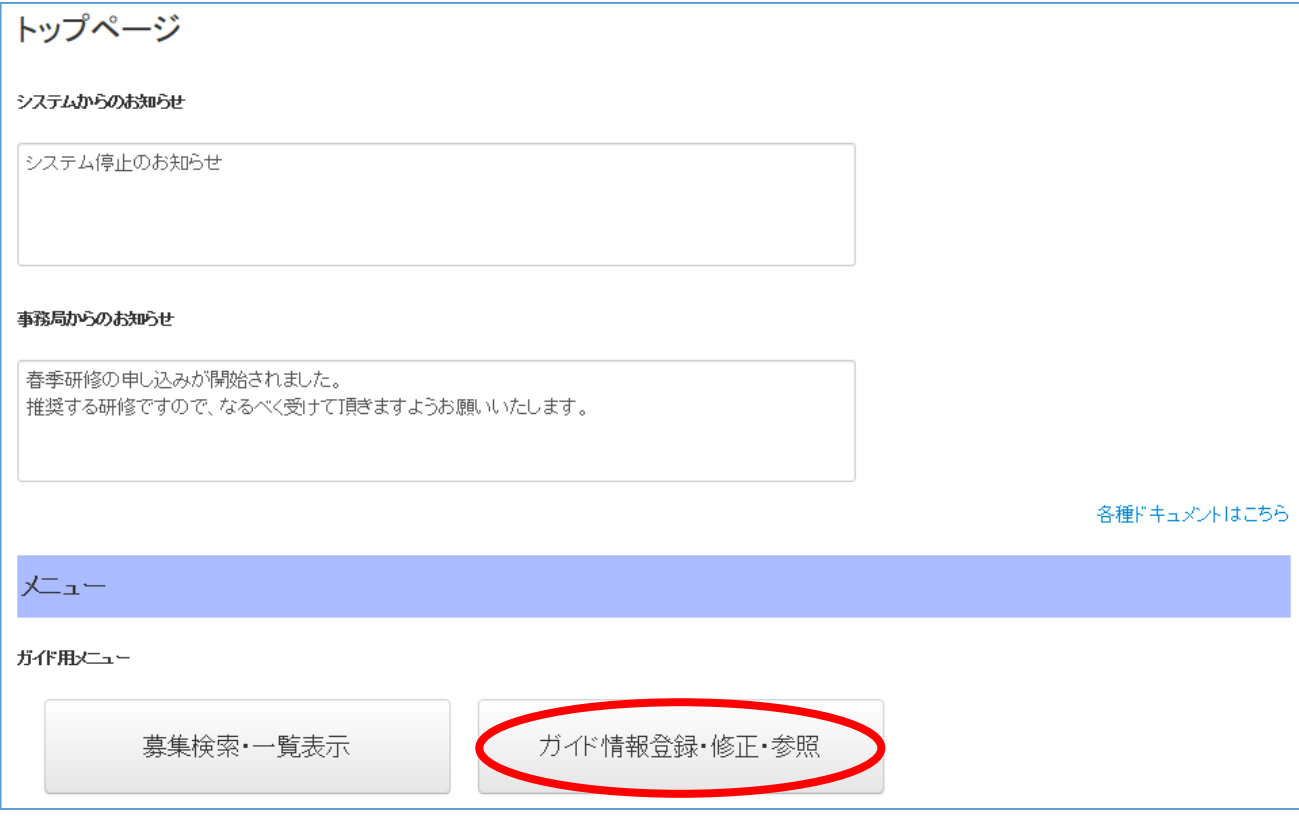

パスワードは基本情報で変更します。

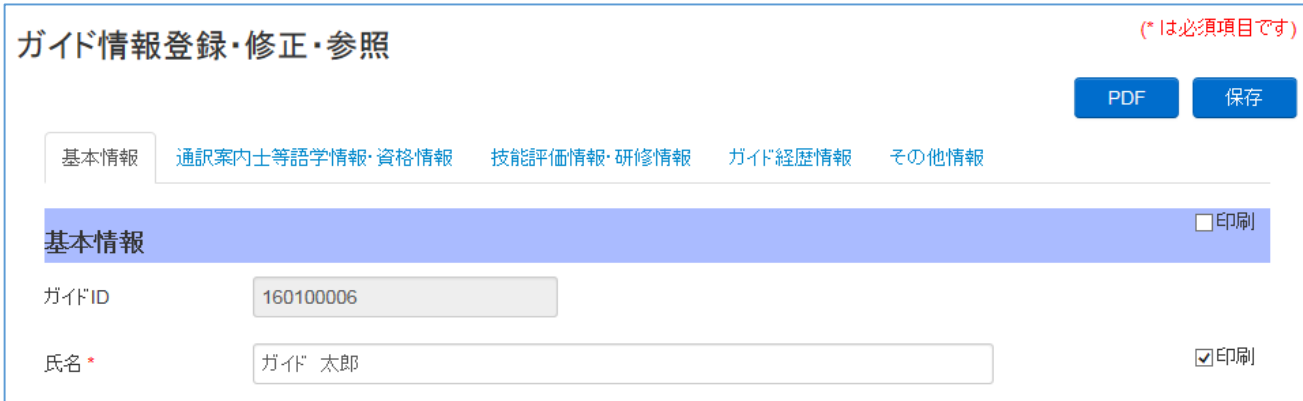

ログインパスワードを入力します。パスワードは半角英字(大文字)、半角英字(小文字)、半角数 字をそれぞれ一文字以上使用してください。設定したパスワードには有効期限があります。有効期 限が切れると、ログイン後にメッセージが表示されますので、定期的にログインパスワードを変更 してください。

確認用はログインパスワードと同じ内容を入力してください。

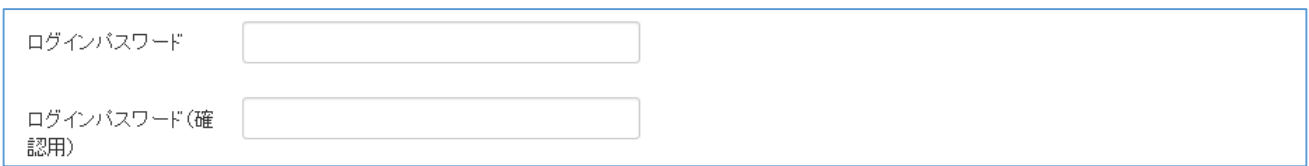

## ガイド情報を保存するためには、「個人情報の取り扱いについて」に同意して頂く必要がありま す。同意して頂けない場合はシステムをご利用できません。

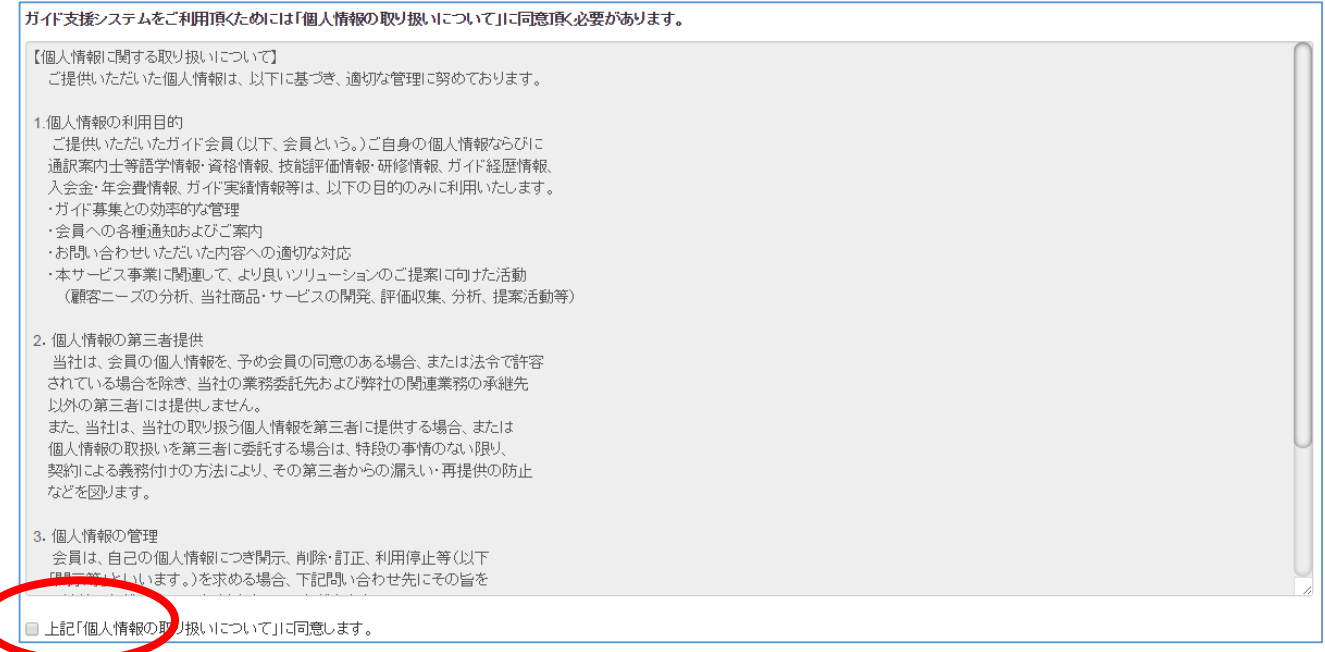

入力が完了しましたら、保存ボタンを押してください。

ガイド情報登録・修正・参照画面が再表示されれば、変更は完了です。

#### エラーが発生した場合は指示に従って修正してください。

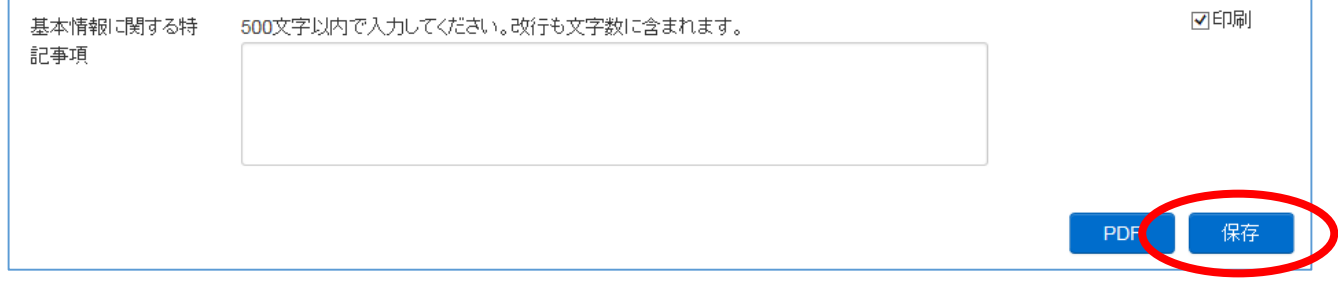

※保存ボタンを押した後に画面再表示されたとき、ログインパスワードは空白で表示されますが問 題ありません。

初期パスワードの変更を確認します。 画面上の氏名を押して、ログアウトしてください。 ログアウトしますと、ログイン画面に戻ります。

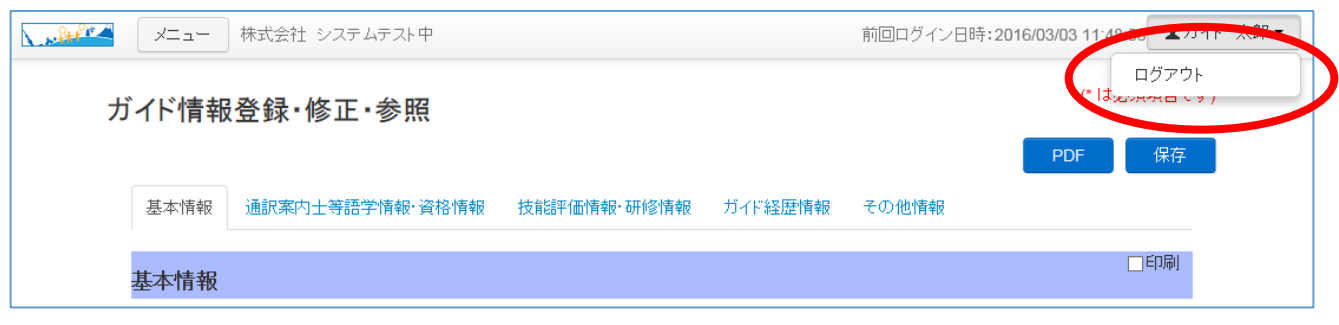

メールアドレスと変更後のログインパスワードを入力してください。

入力が完了しましたら、ログインボタンを押してください。ログインできれば確認は完了です。 パスワードの変更が完了したら「2.ガイド情報の管理-① ガイド情報を登録する」の手順に従 って、その他の情報を登録してください。

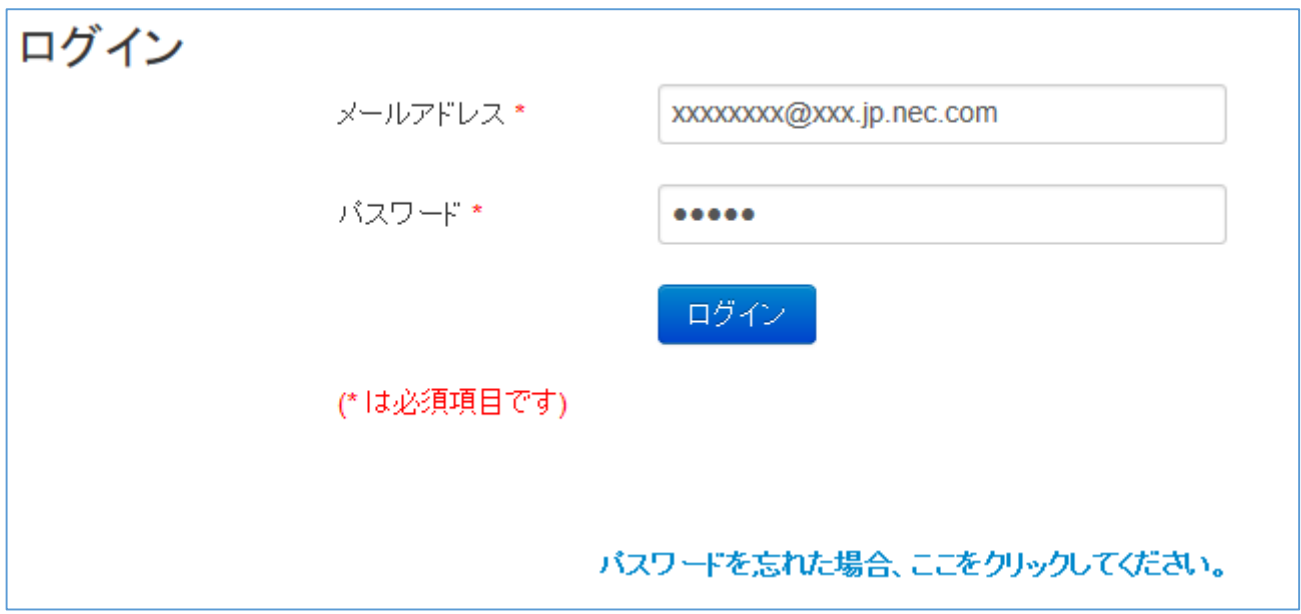

※ログインに失敗する場合は、パスワードを再発行してください。 パスワードの再発行について「4. その他-2 パスワードを忘れた場合」を参照してください。

## 2. ガイド情報の管理

## ① ガイド情報を登録する

初期状態で登録されている内容に間違いがないことを確認してください。

メールアドレスや住所、言語情報などのガイド情報を変更する場合、ガイド経歴情報を登録する場 合はこちらの手順を実施してください。

ここで登録された情報をもとにアサインを決定しますので、最新の情報を登録してください。

ログイン後、[メニュー]-[ガイド用メニュー]-[ガイド情報登録・修正・参照]からガイド情報登・ 修正・参照画面を開いてください。

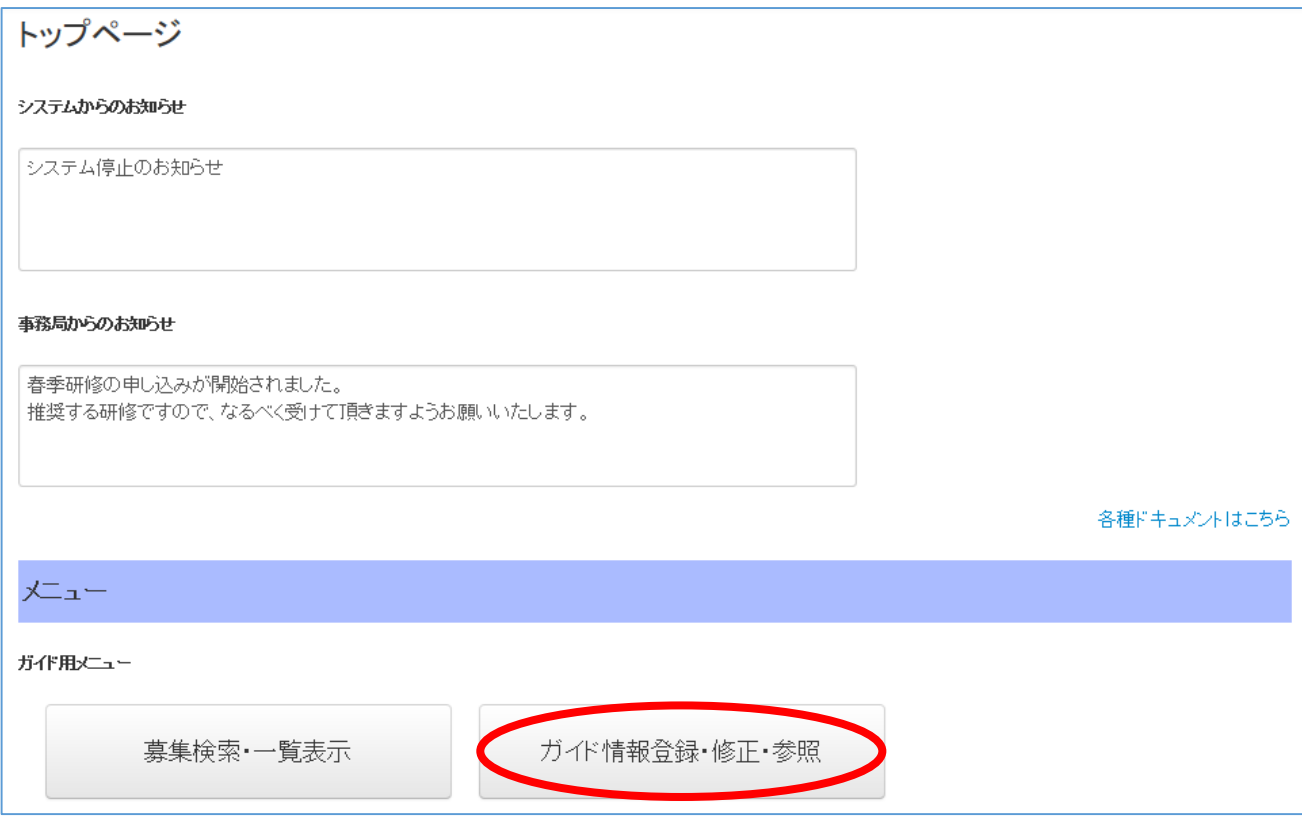

画面ごとにガイド情報を入力します。 ※ \* マークは入力必須項目です。

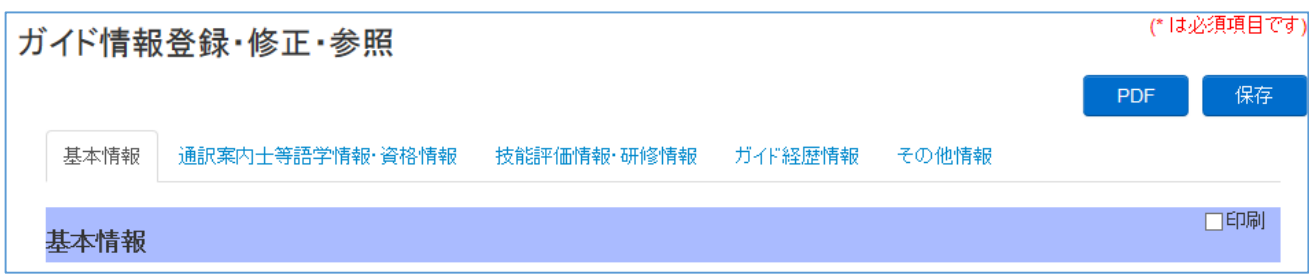

#### 基本情報

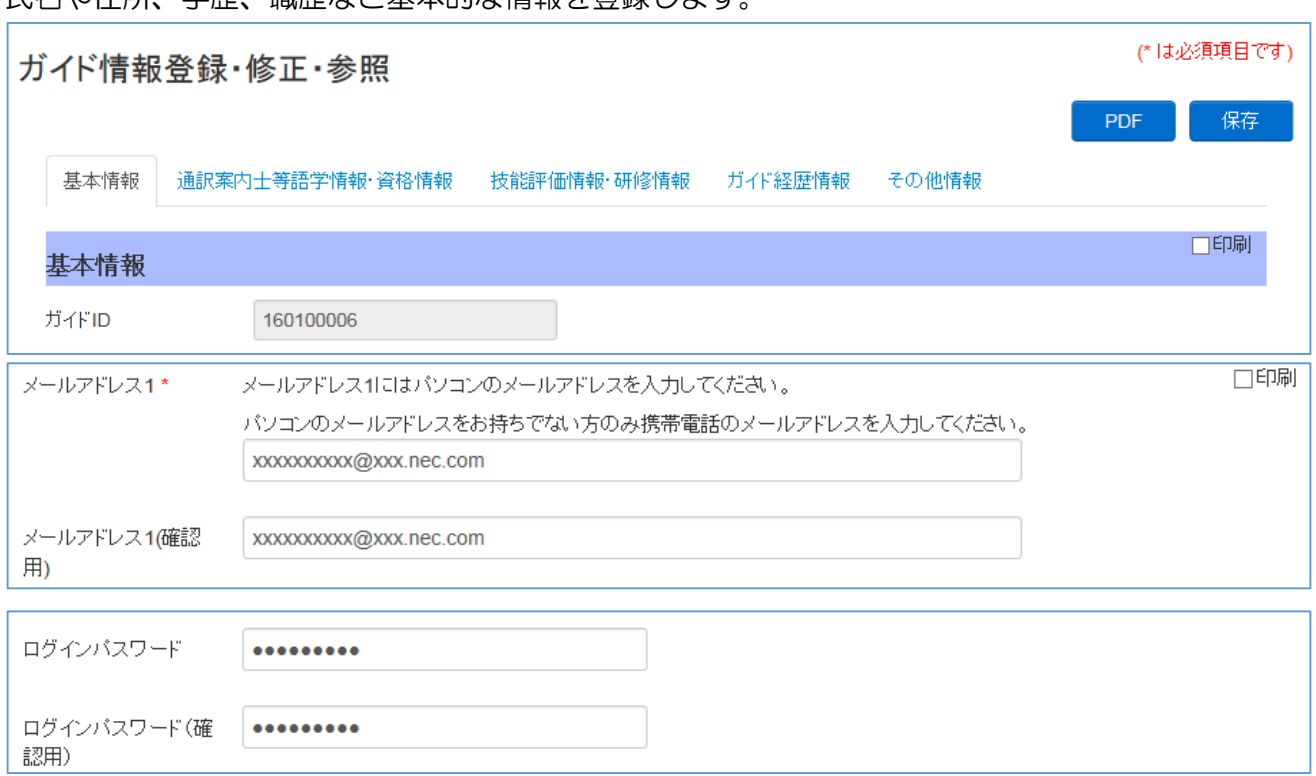

※下記項目を入力する際には、以下をご注意ください。その他の項目については画面に従い入力し ます。

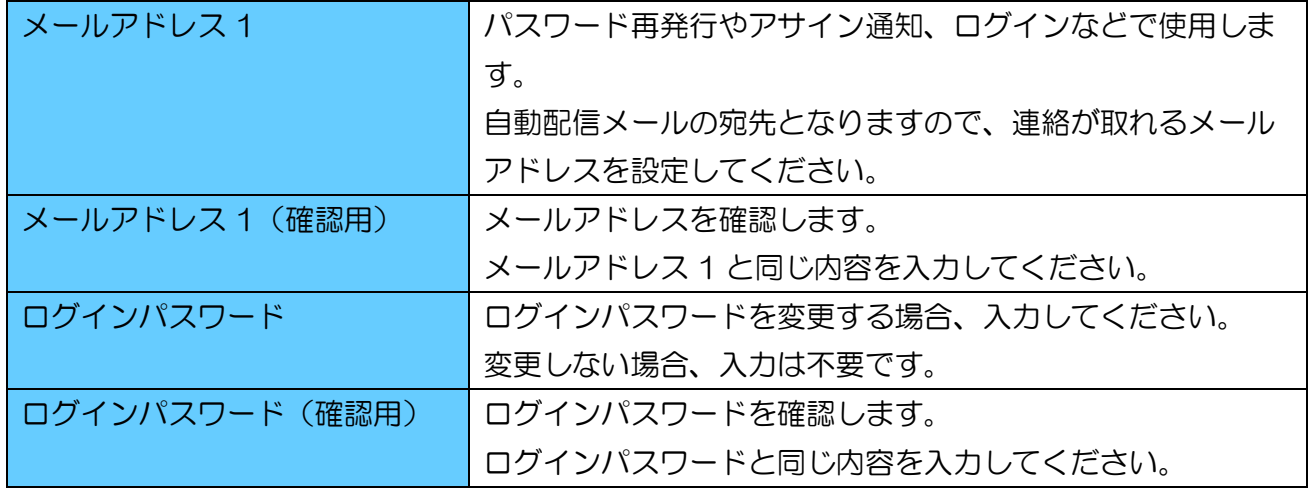

#### 通訳案内士等語学情報・資格情報

言語情報や資格情報を登録します。

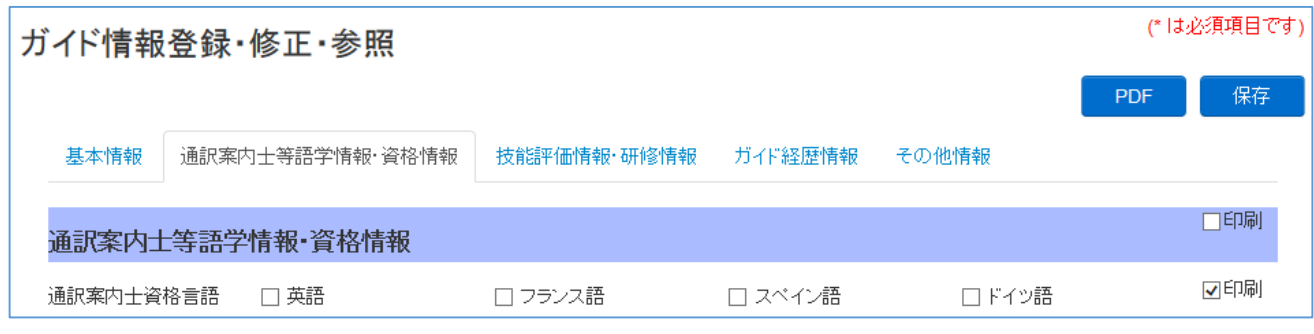

● ガイド経歴情報

研修参加日などの日付項目、ガイド経歴を登録します。

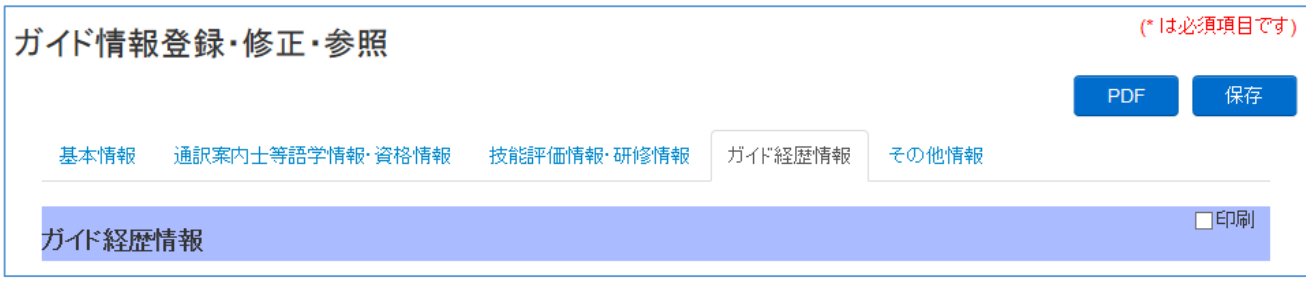

※入力内容が研修参加日ではない場合もあります。下記赤枠の画面の注意書きに従った内容を登録 してください。

(日付項目の例)研修に参加した日付や、講義を受講した日付、備考を入力します。

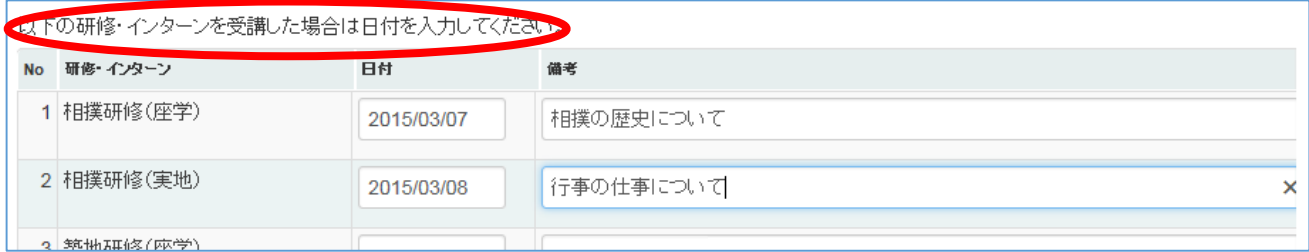

## ガイド経歴情報を設定します。ガイド実績を入力してください。

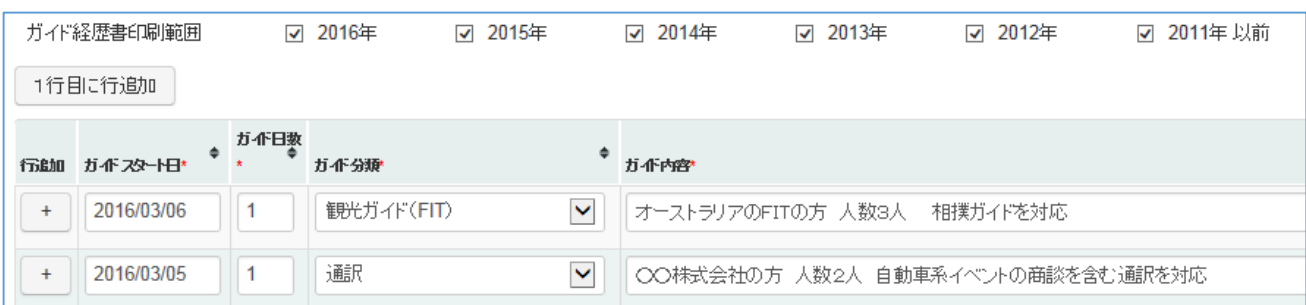

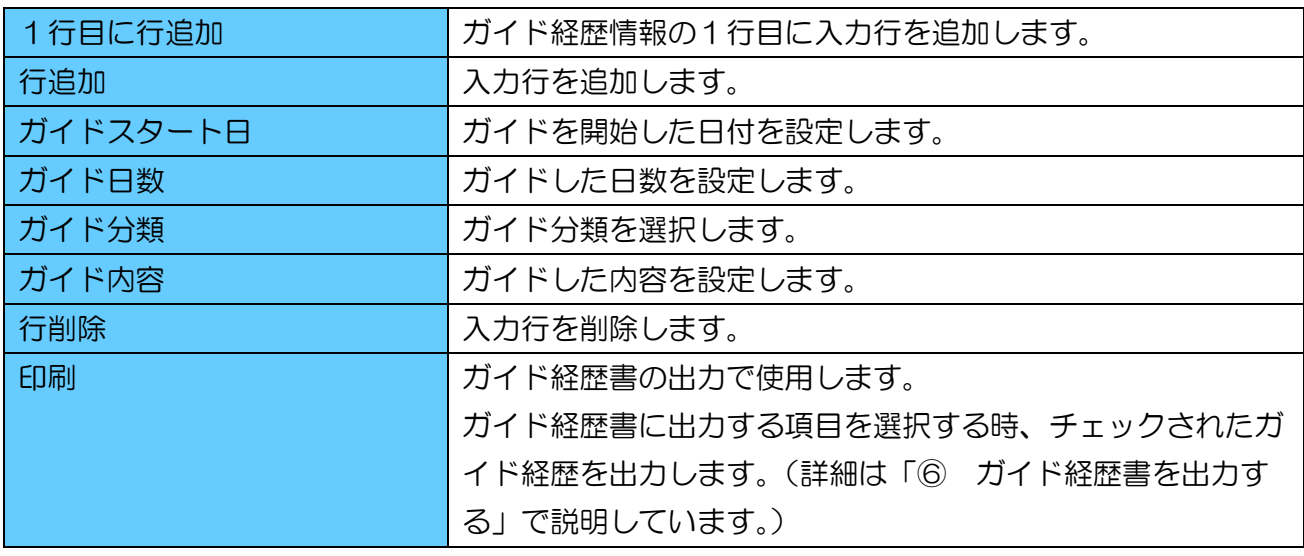

#### ● 技能評価情報・研修情報、その他情報

基本情報、通訳案内士等語学情報・資格情報、ガイド経歴情報以外の画面は、項目説明に従って入 力してください。

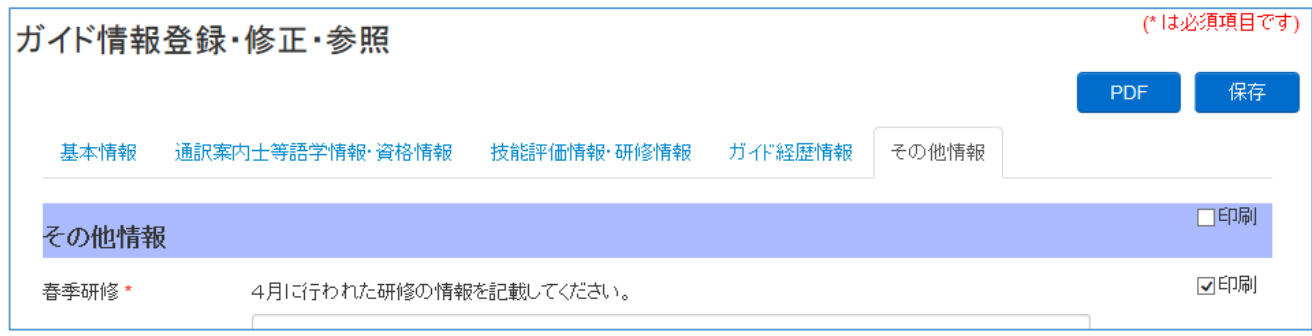

入力が完了し、入力内容に間違いがないことを確認したら、保存ボタンを押してください。 ガイド情報登録・修正・参照画面が再表示されれば、変更は完了です。 再表示後、続けて変更することも可能です。 エラーが発生した場合は画面の指示に従って修正してください。 ※保存ボタンを押しても印刷チェックの選択内容は保存されません。

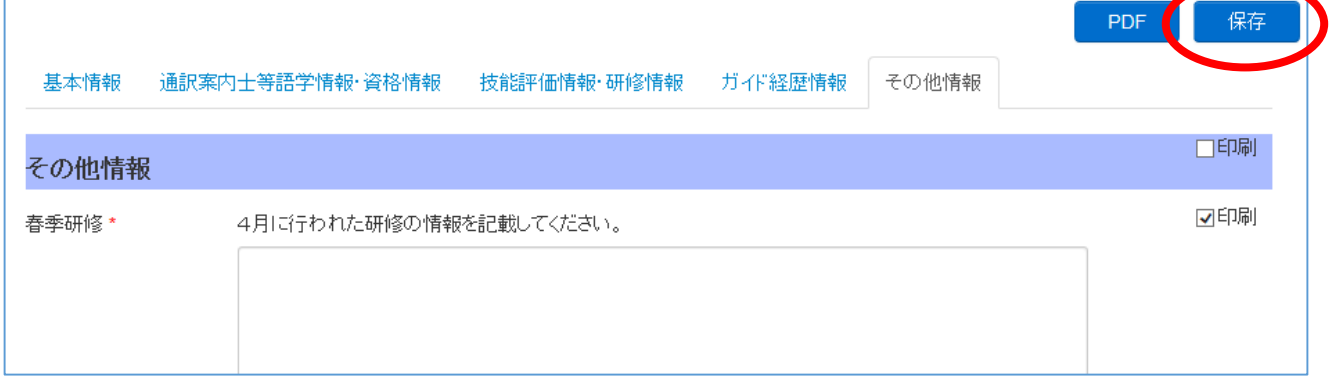

## ② ガイド経歴書を出力する

ガイド経歴書を出力します。

ログインした後、[メニュー]-[ガイド用メニュー]-[ガイド情報登録・修正・参照]からガイド情報 登録・修正・参照画面を開いてください。

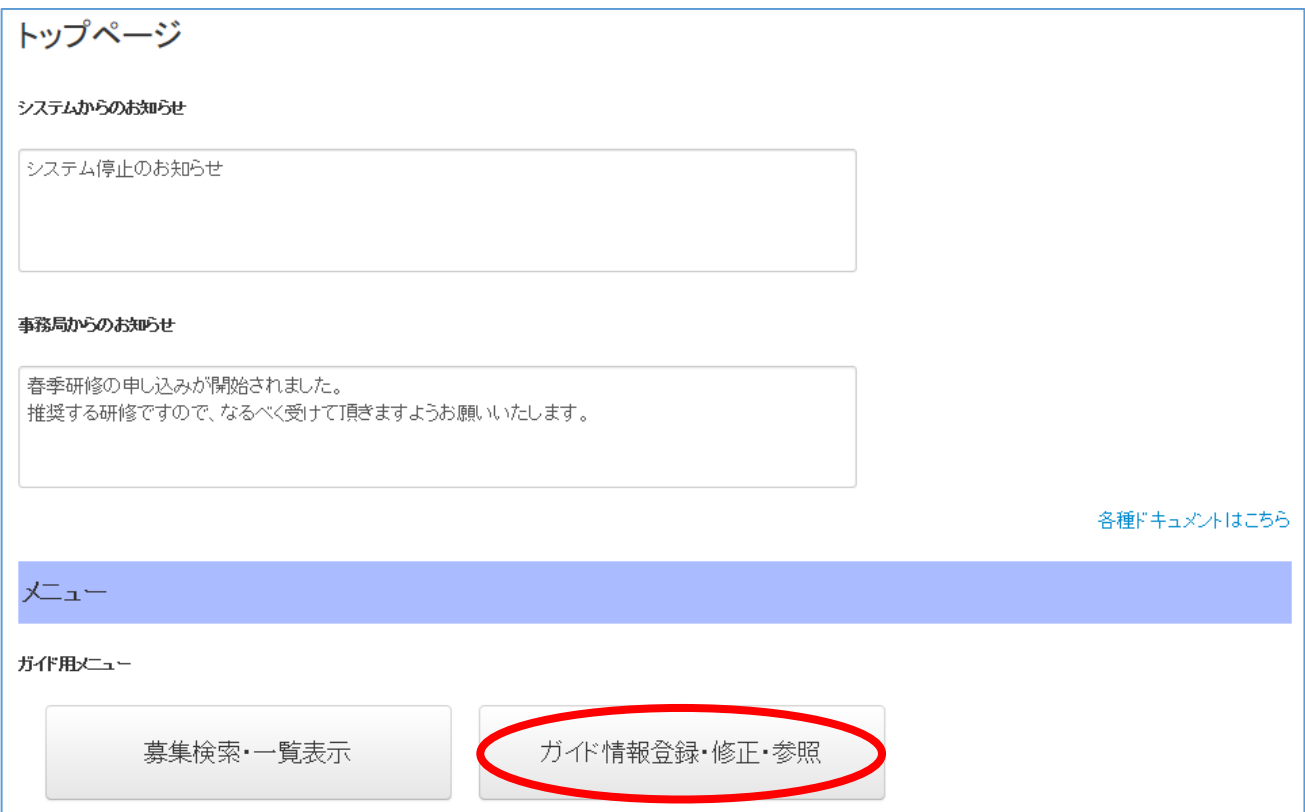

ガイド経歴書に出力する項目を選択します。

見出し部分の印刷チェックは全選択、全解除です。

各項目の印刷チェックを選択してください。

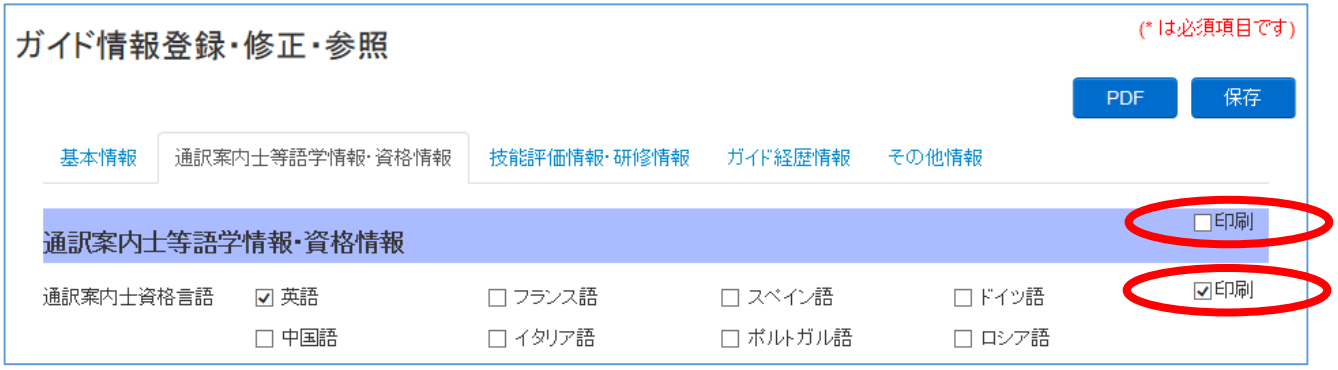

ガイド経歴情報は年別、ガイド経歴情報明細別に出力対象を選択することが可能です。

ガイド経歴書印刷範囲は年別で出力対象を選択します。

過去 5 年以前のガイド経歴情報を出力することも可能です。その場合は 20XX 年以前の印刷チェ ックを選択してください。

印刷チェックで選択された年のガイド経歴情報明細を全選択、全解除します。

印刷チェックが選択されていない年は出力されません。

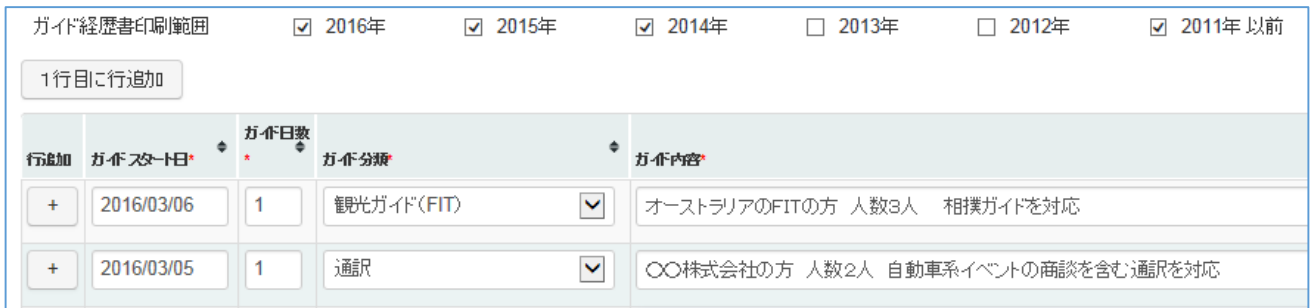

#### ガイド経歴情報明細別に出力対象を選択する場合、各行の印刷チェックを選択してください。

各行の印刷チェックを選択しても、ガイド経歴書印刷範囲で対象の年が選択されていない場合は出 力されません。

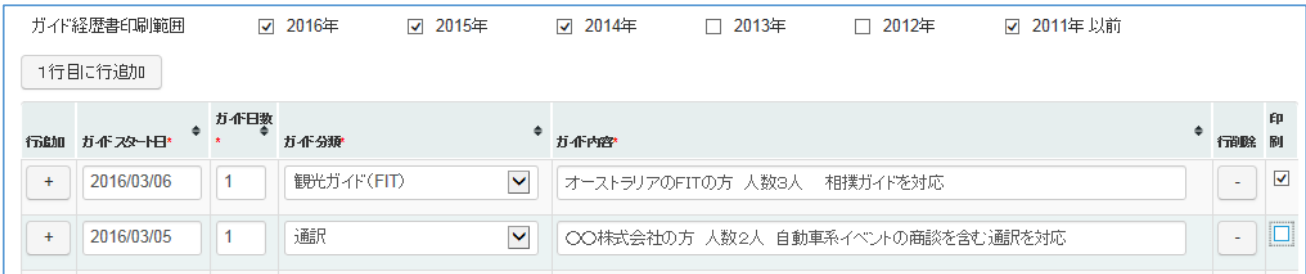

印刷チェックの選択が完了しましたら、PDF ボタンを押してください。 ガイド経歴書が PDF 形式で出力されます。

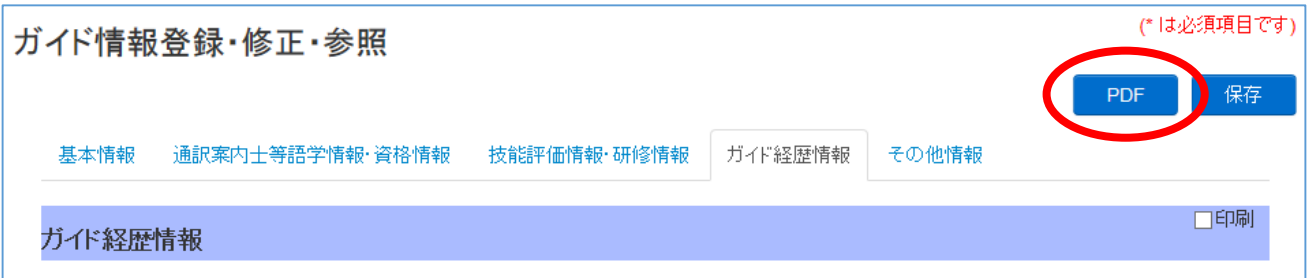

任意の場所に保存します。

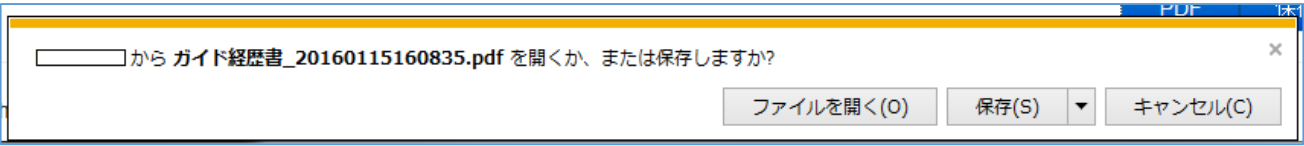

(Internet Explorer11 の場合です。)

## ※ガイド経歴情報について

ガイド経歴情報は以下のように出力されます。

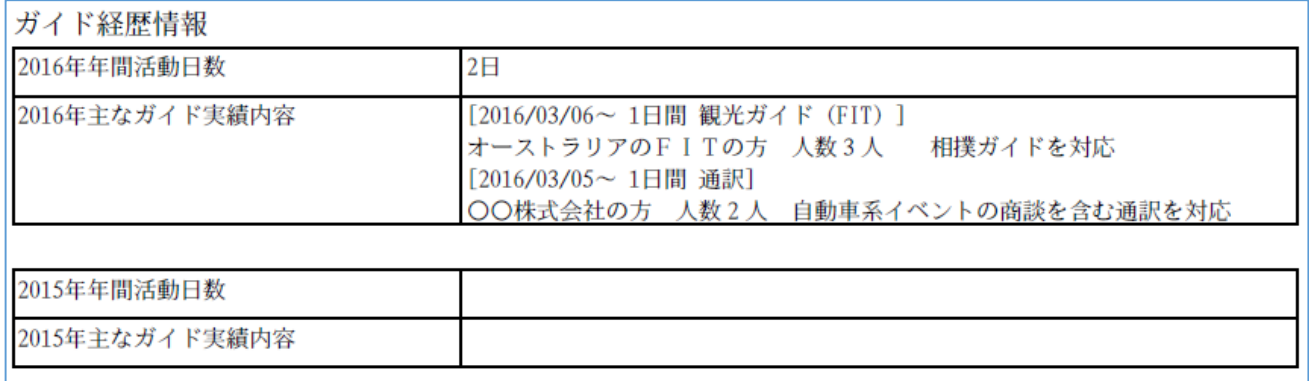

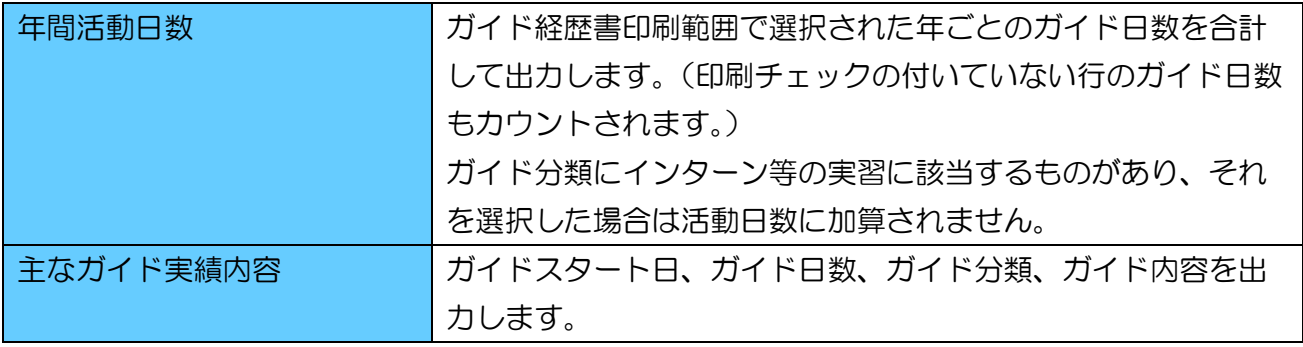

## 3. ガイド募集案件

## ① ガイド募集案件を検索する

ログインした後、[メニュー]-[ガイド用メニュー]-[募集検索・一覧表示]から募集検索・一覧画面を 開いてください。

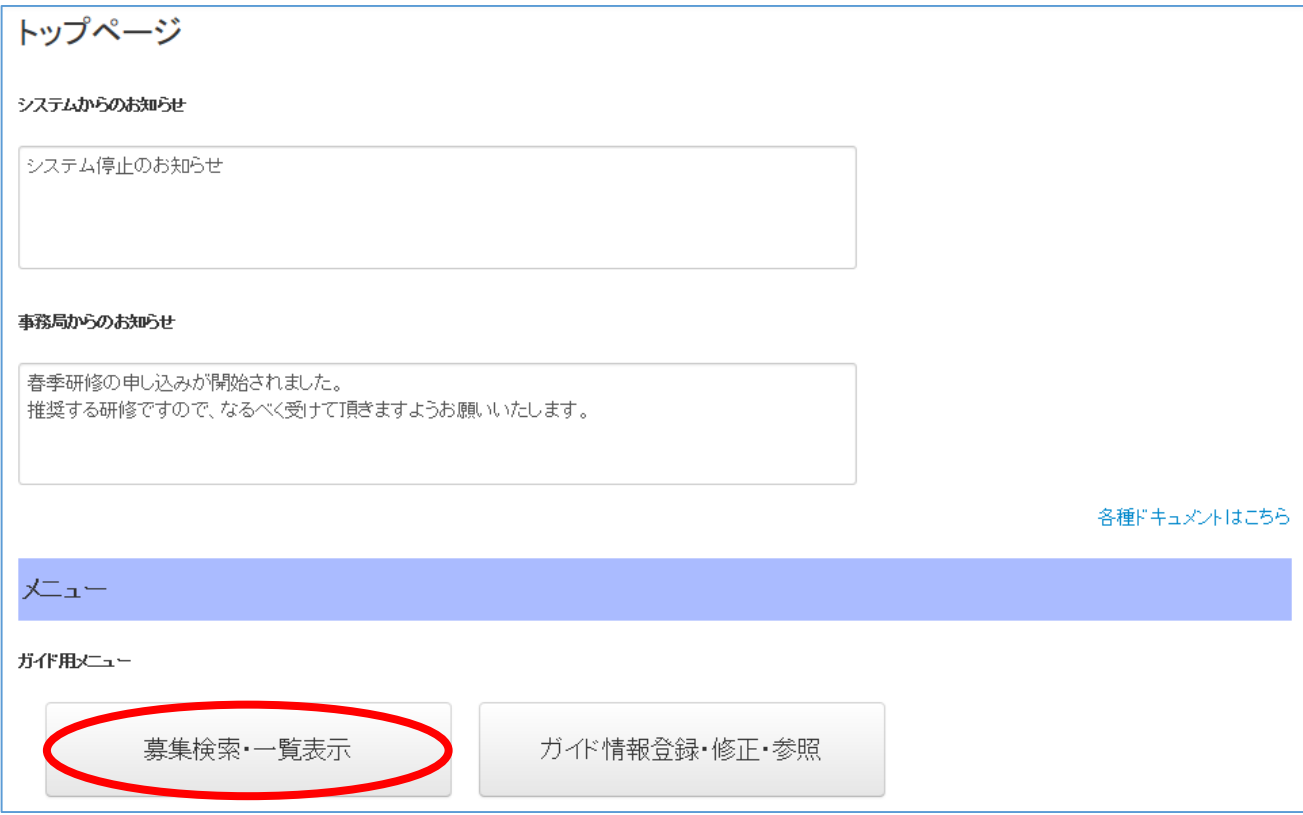

検索条件を入力します。

## 検索条件が複数入力された場合、すべてに一致するガイド募集案件を表示します。

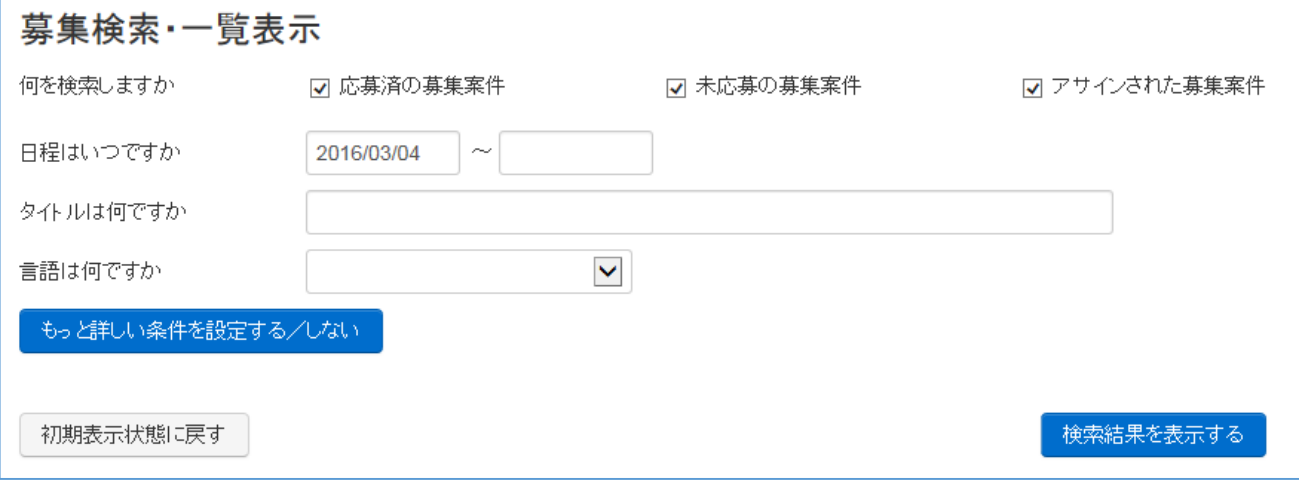

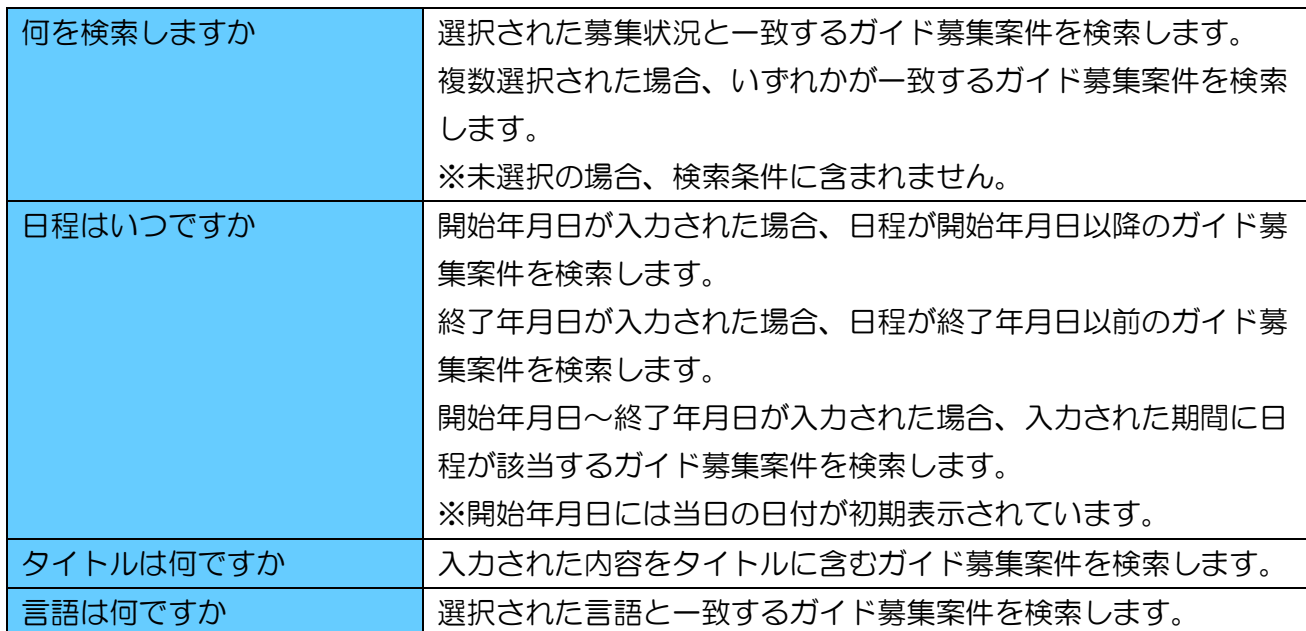

もっと詳しい条件を設定する/しないボタンを押しますと、検索条件を追加することが可能です。

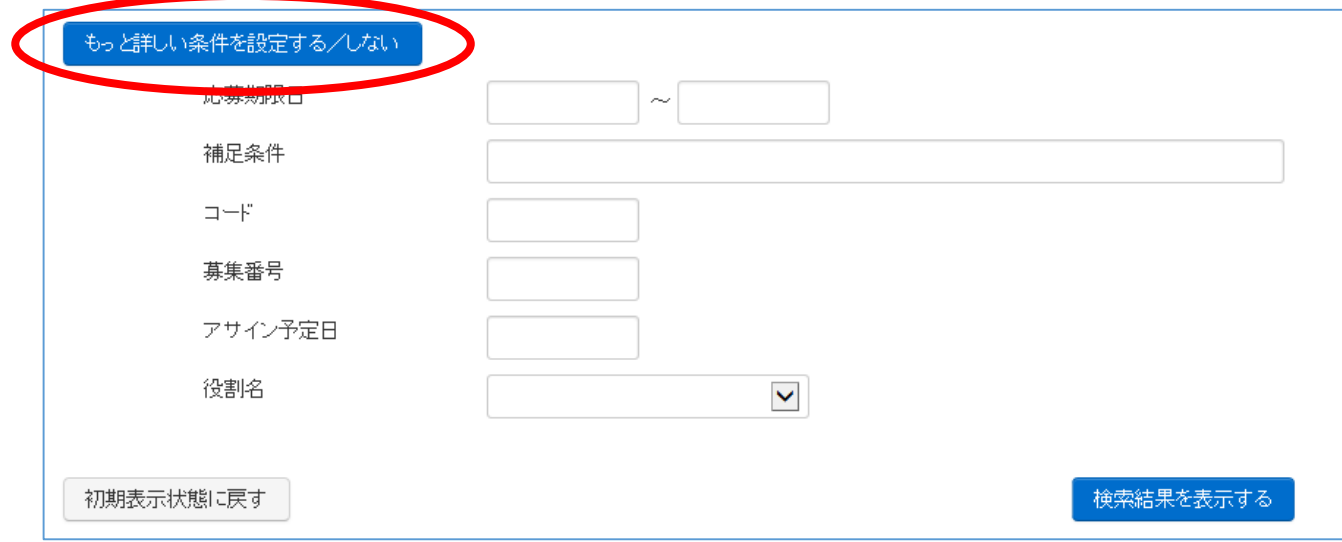

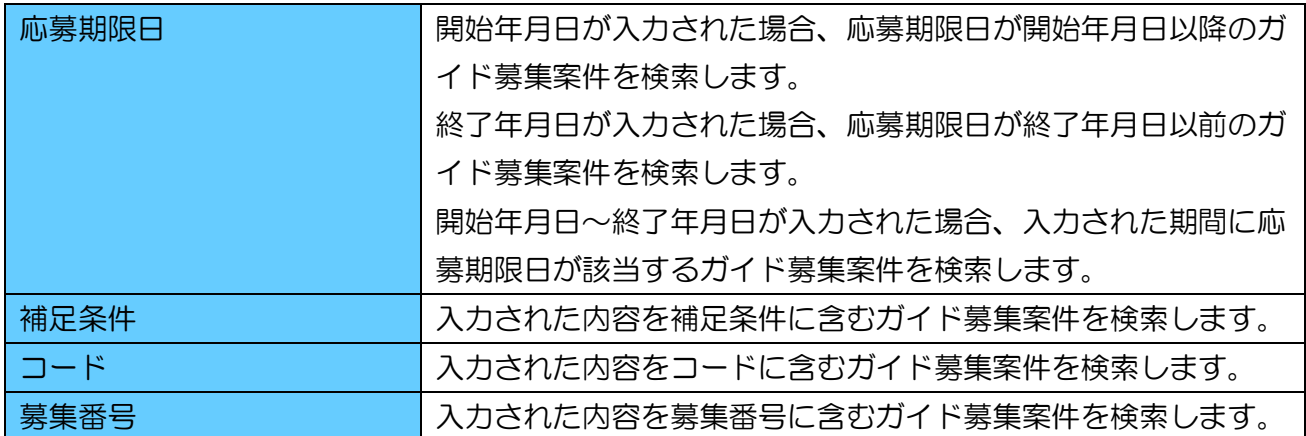

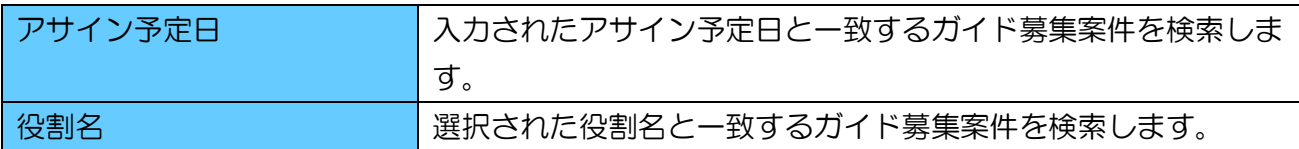

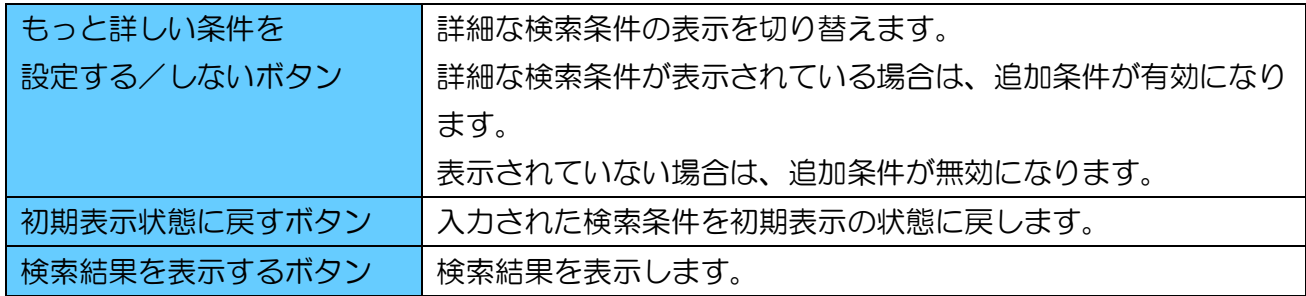

検索条件を入力しましたら、検索結果を表示するボタンを押してください。

検索結果が表示されます。検索結果の「タイトル」のリンクを押すと募集案件情報の詳細確認や応 募、アサイン結果の確認をすることができます。

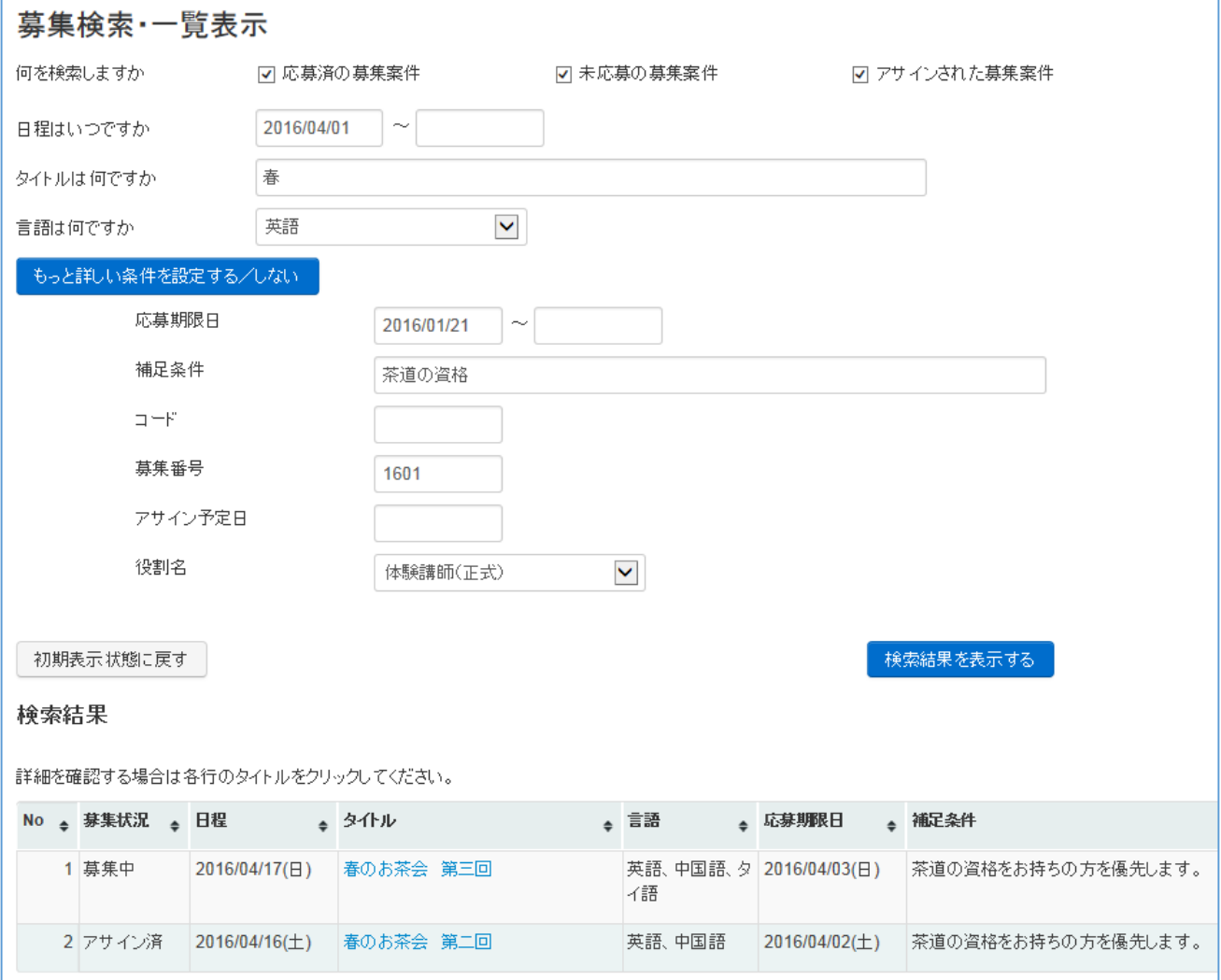

## ② ガイド募集案件を確認する

「3. ガイド募集案件-① ガイド募集案件を検索する」を参考に、募集検索・一覧表示画面でガ イド募集案件を検索してください。

表示された検索結果から詳細を確認したいガイド募集案件を選択し、タイトルリンクを押してくだ さい。

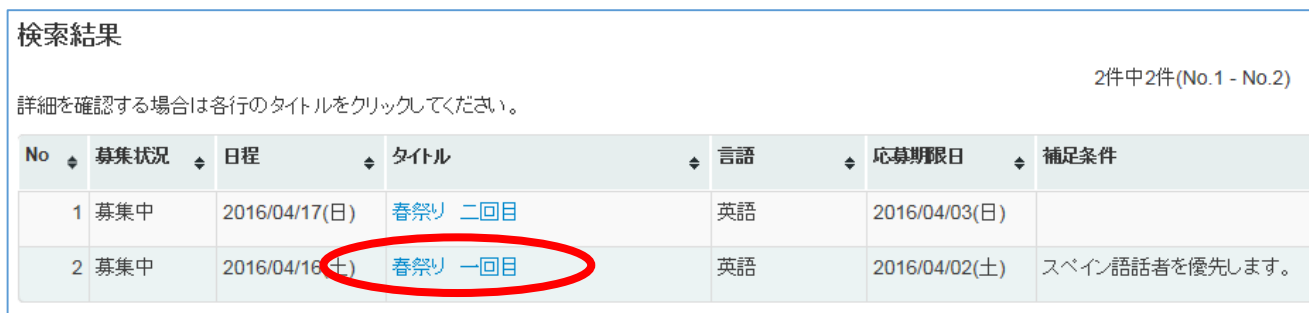

募集登録・修正・参照画面が開きますので、詳細を確認します。

## ● ガイド募集案件情報

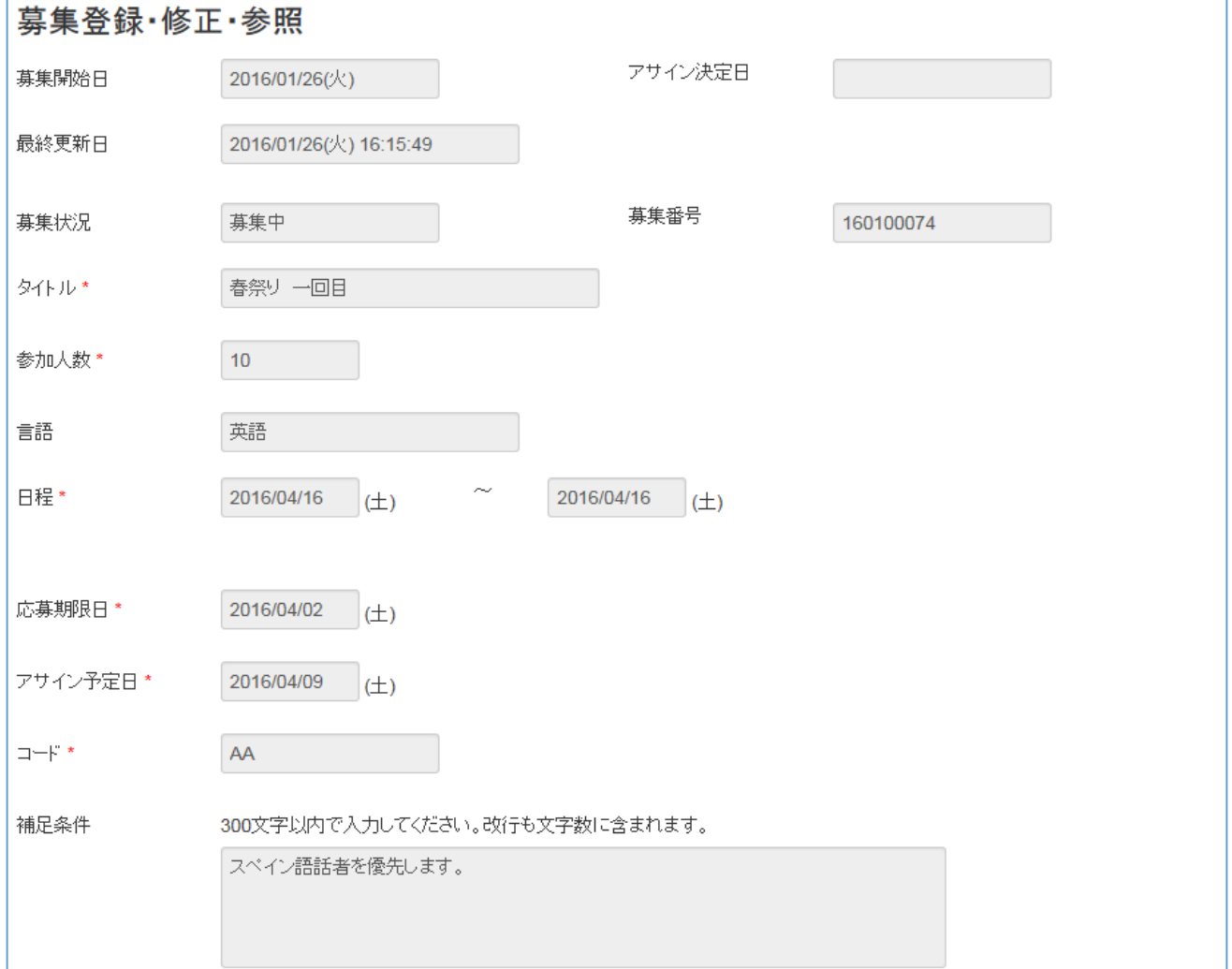

日程、タイトルなどガイド募集案件情報です。

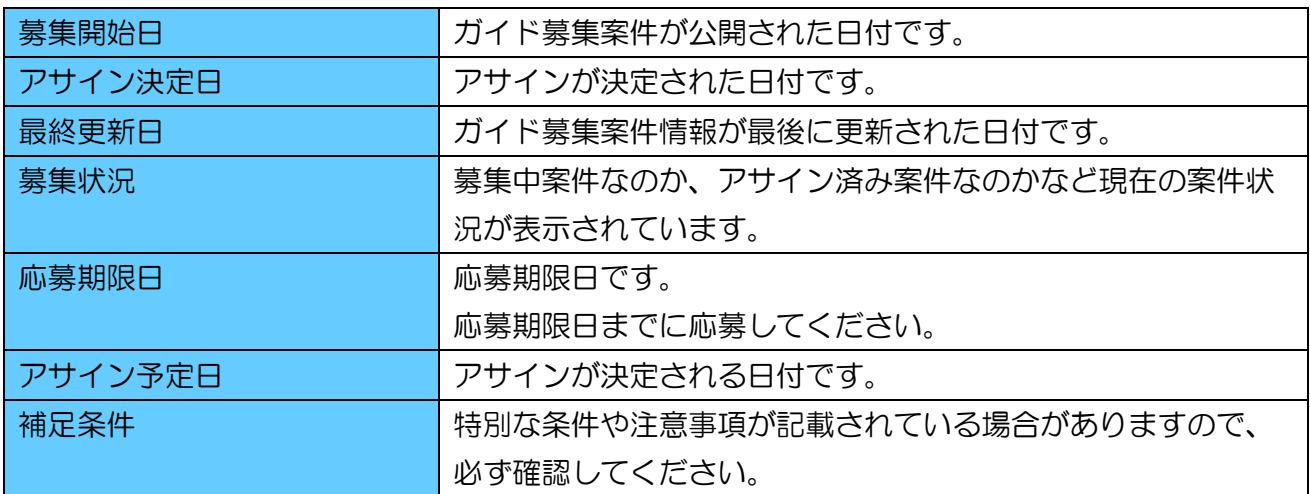

※マニュアルでは確認時に特に注意が必要な項目のみを抜粋して説明しています。上記以外の項目 も、必要に応じて確認してください。

#### ● ガイド募集案件明細

ガイド募集案件の明細です。日付や時間、役割などの情報です。

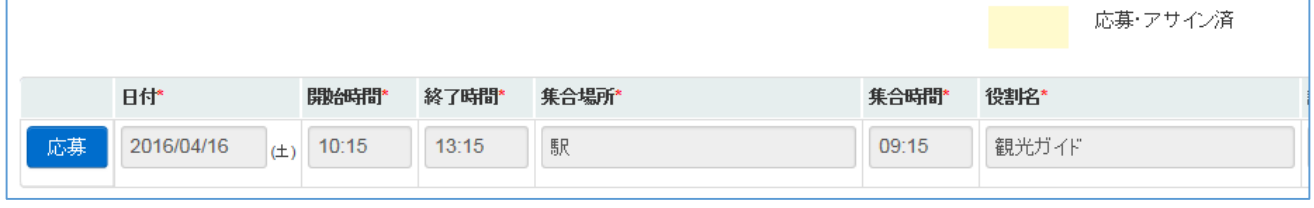

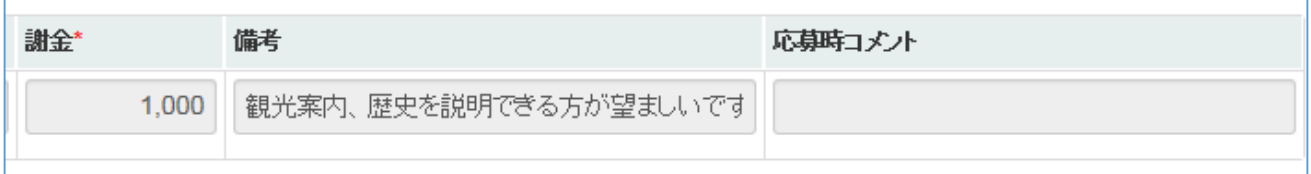

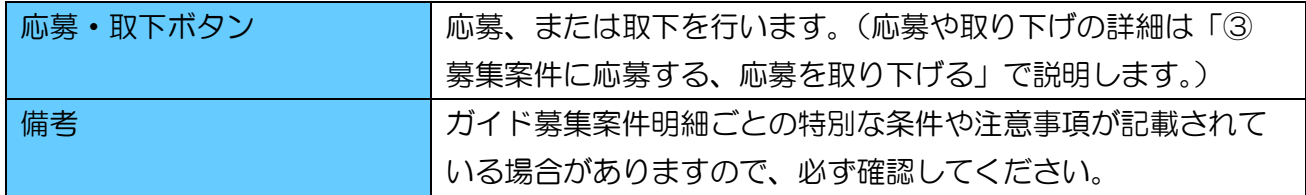

#### ③ 募集案件に応募する、応募を取り下げる

募集中のガイド募集案件に応募する場合、応募中のガイド募集案件から応募を取り下げる場合、以 降の手順を実施します。

「② 募集案件を確認する」手順からガイド募集案件を確認します。

#### ● 募集中のガイド募集案件に応募する

応募したいガイド募集案件明細の応募ボタンを押します。

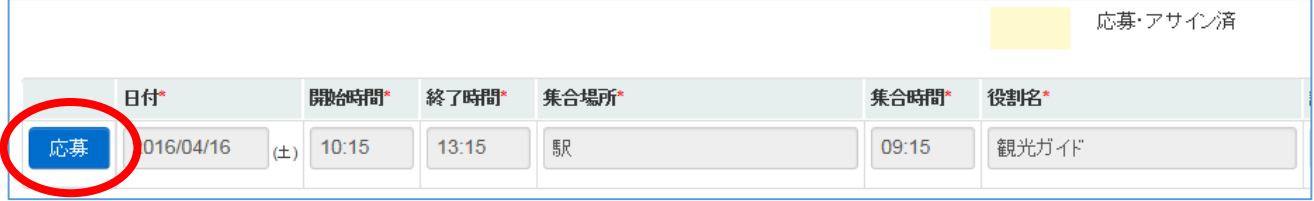

応募・取下画面が開くので、必要に応じて応募時コメントを入力し応募ボタンを押してください。 応募ボタンを押した時点で応募が完了します。戻るボタンを押した場合は応募されず、募集登録・ 修正・参照画面に戻りますのでご注意ください。

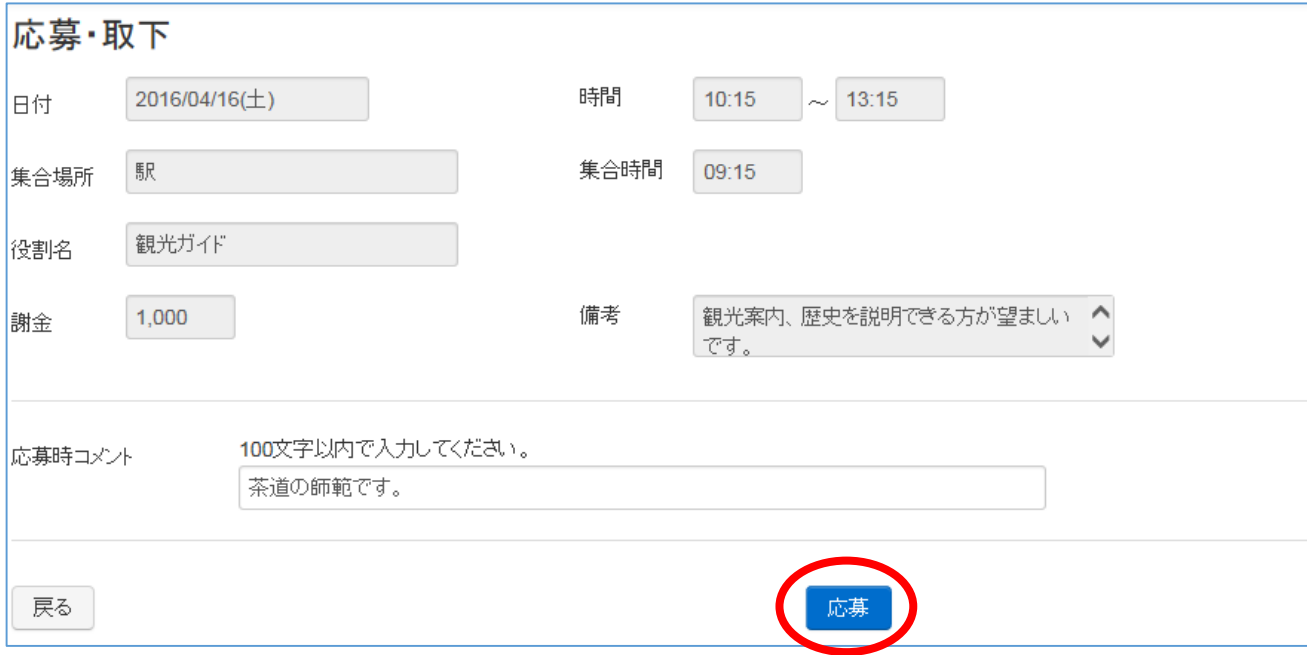

募集登録・修正・参照画面に戻り、応募したガイド募集案件明細の色が変われば応募は完了です。 応募時コメントを確認することも可能です。

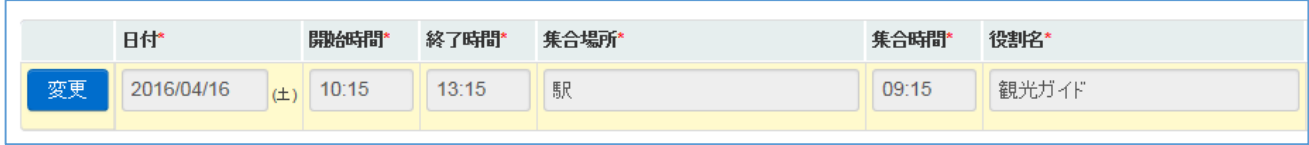

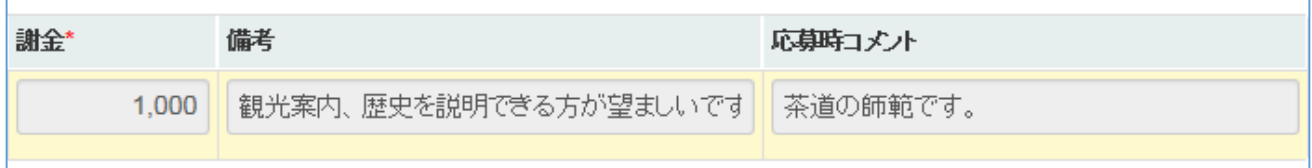

#### ● 応募時コメントを更新する

応募時コメントを変更する場合、応募したガイド募集案件明細の変更ボタンを押します。

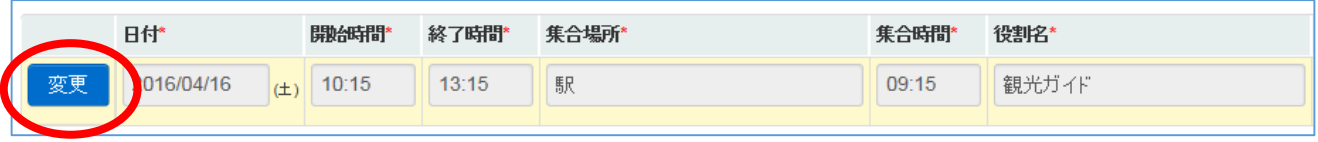

応募・取下画面が開きますので、応募時コメントを変更してコメント更新ボタンを押してくださ い。コメント更新ボタンを押した時点で応募時コメントの更新が完了します。

戻るボタンを押した場合は更新されず、募集登録・修正・参照画面に戻ります。

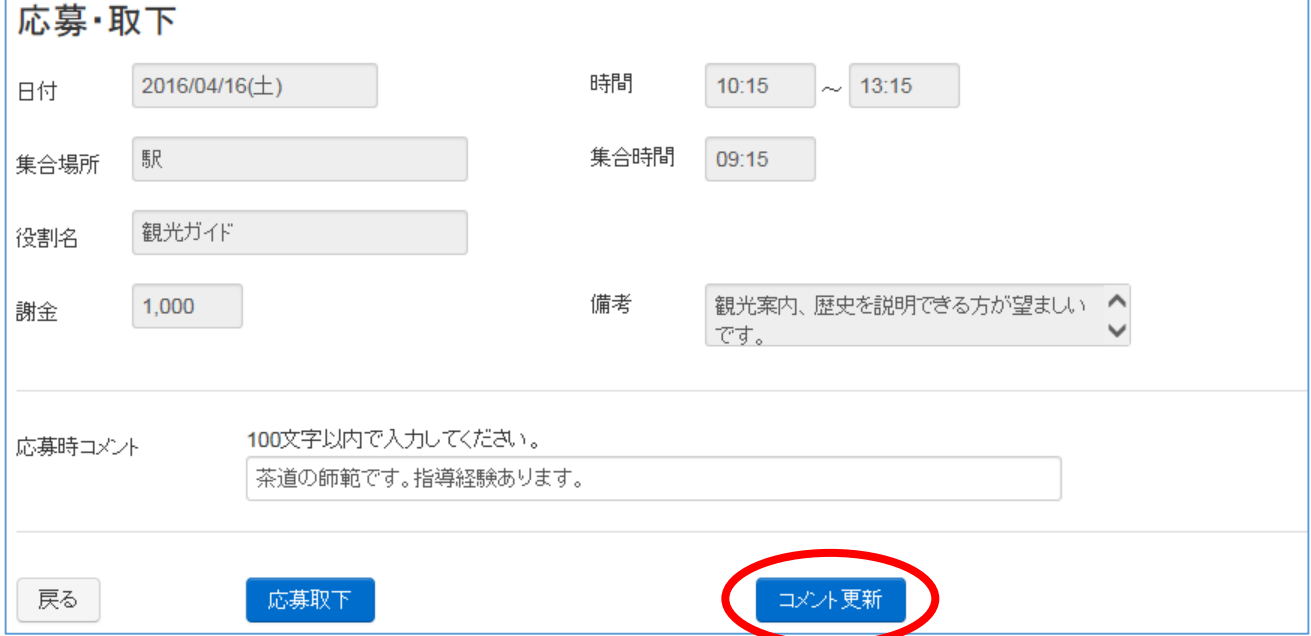

## 募集登録・修正・参照画面に戻り、応募時コメントが反映されていれば更新は完了です。

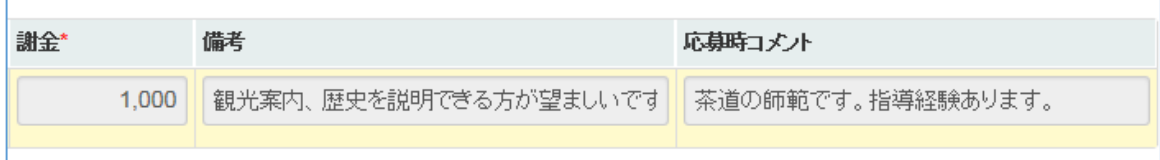

● 応募中のガイド募集案件から応募を取り下げる

応募を取下する場合は応募したガイド募集案件明細の変更ボタンを押します。

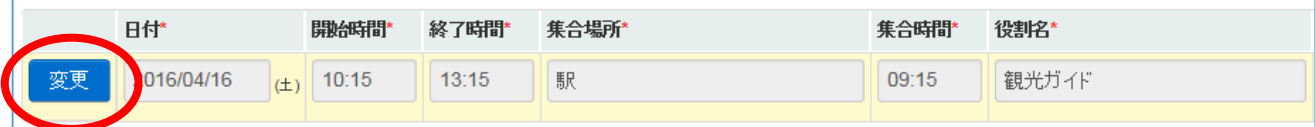

応募・取下画面が開きますので、応募を取下する場合は応募取下ボタンを押してください。応募取 下を押した時点で応募取下が完了します。

戻るボタンを押した場合は取下げされず、募集登録・修正・参照画面に戻りますのでご注意くださ い。

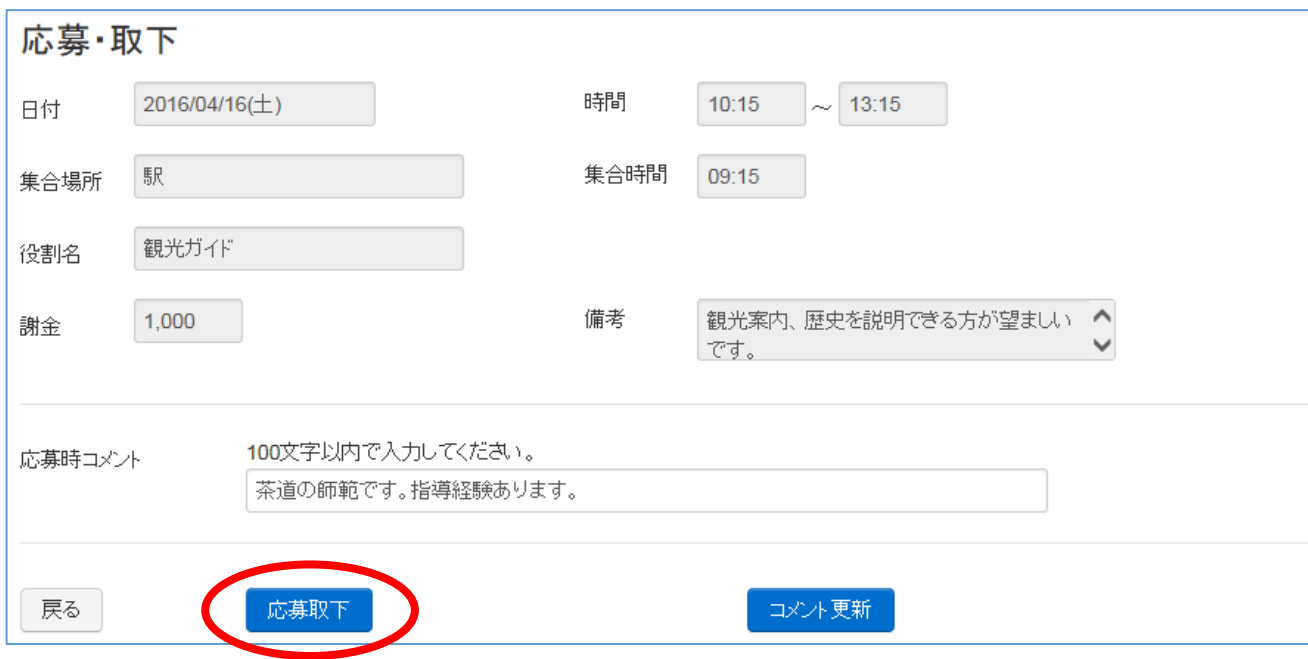

募集登録・修正・参照画面に戻り、応募取下を実施したガイド募集案件明細の色が変われば取下は 完了です。

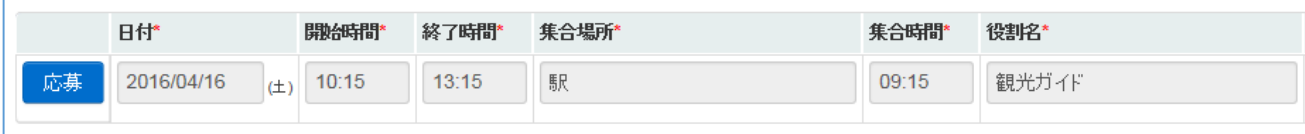

## ④ アサインされた場合

応募したガイド募集案件のアサイン結果は、通訳ガイド団体支援システムからの自動配信メールで 通知されます。

※アサイン通知メール受信後、ガイドをキャンセルしなければいけなくなってしまった場合は、直 接スタッフ事務局まで連絡してください。

アサインされた場合は、アサイン確認を登録する必要があります。

以降の手順でアサイン確認を登録します。

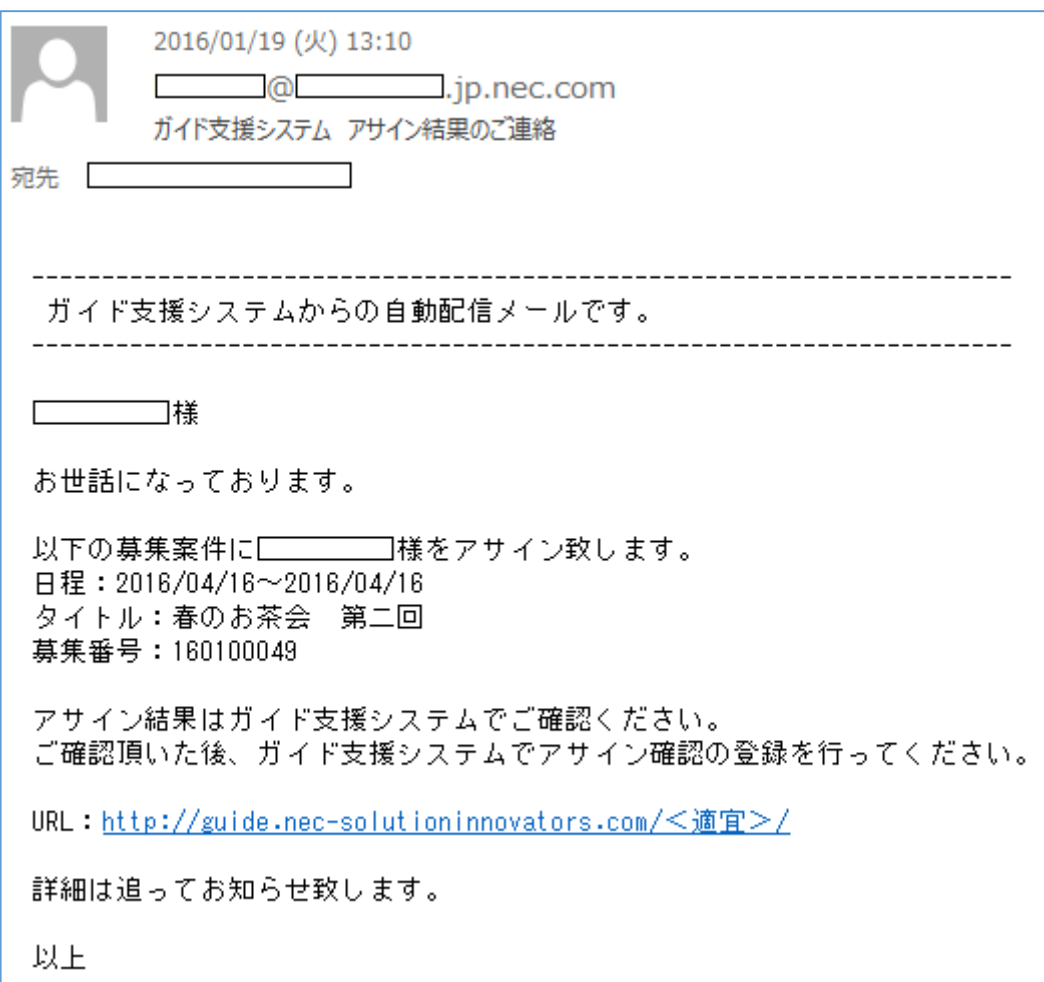

アサイン結果を確認します。

「① ガイド募集案件を検索する」を参考に、募集検索・一覧表示画面でガイド募集案件を検索し てください。

表示された検索結果からアサイン結果を確認したいガイド募集案件を選択し、タイトルリンクを押 してください。

※アサインが決定しているので、募集状況は「アサイン済」となっています。

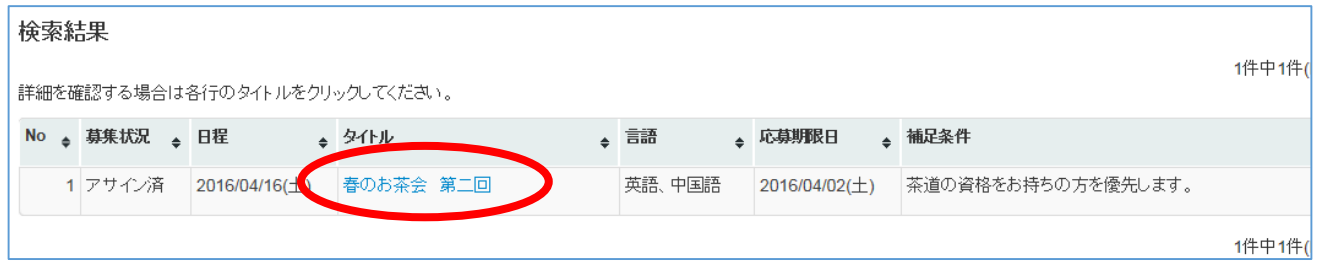

募集登録・修正・参照画面が開きますので、ガイド募集案件明細を確認します。 応募したガイド募集案件明細にアサイン確認ボタンが表示されます。

アサイン確認ボタンを押しますと確認メッセージが表示されますので、「OK」を選択します。

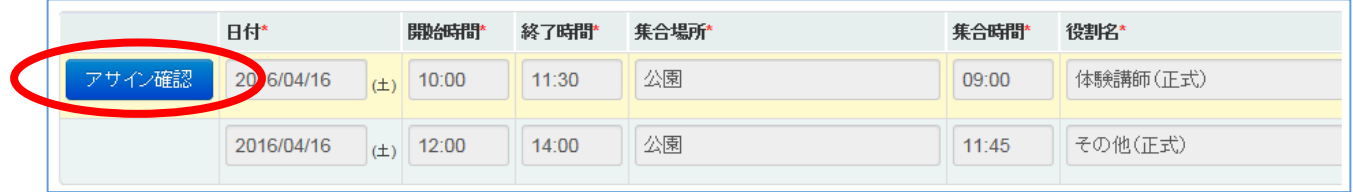

募集登録・修正・参照画面が再表示され、アサイン確認ボタンが表示されなければアサイン確認は 完了です。

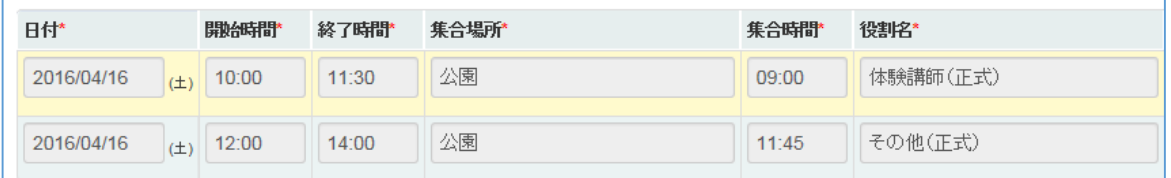

アサイン済のガイド募集案件明細には、担当者が表示されており、当日一緒にガイドを担当する方 全員が表示されています。

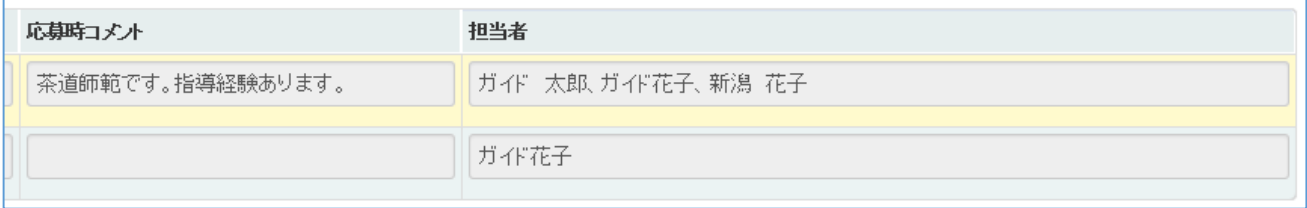

## 4. その他

## ① システムからのお知らせ、事務局からのお知らせ

システムからのお知らせは、通訳ガイド団体支援システムのメンテナンス情報などを掲示します。 事務局からのお知らせは、ガイド募集案件情報や研修情報などを掲示します。

ログイン時、目を通すようにしてください。

## ② ファイルをダウンロードする

ファイルをダウンロードします。

#### トップページの各種ドキュメントはこちらリンクを押します。

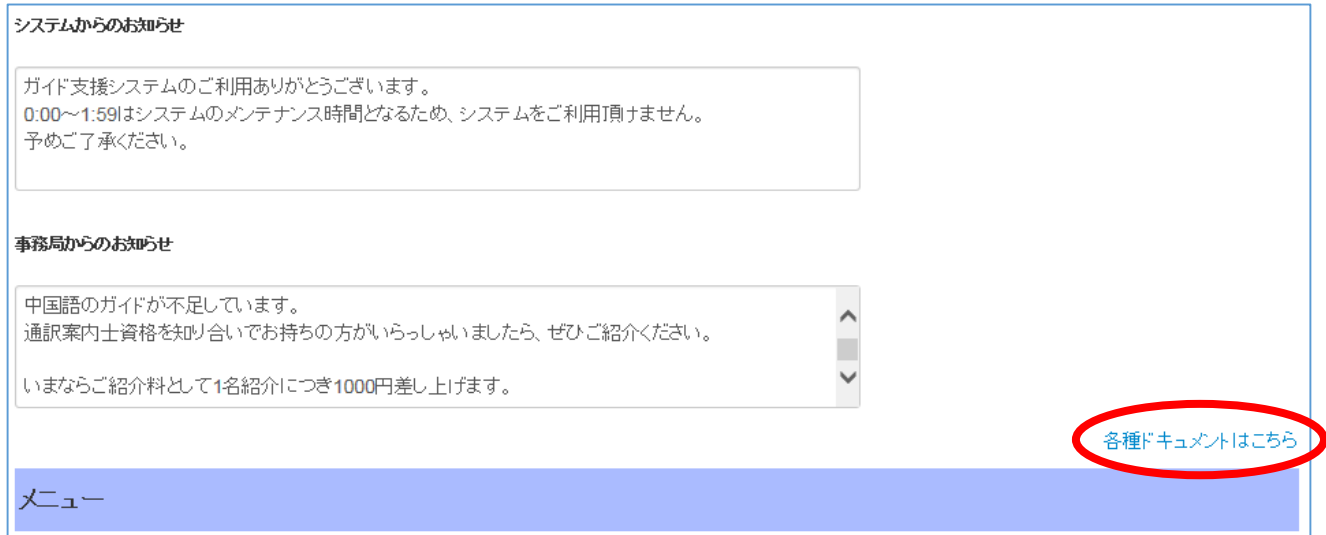

## [各種ドキュメント]からファイルをダウンロードします。 ダウンロードボタンを押してください。

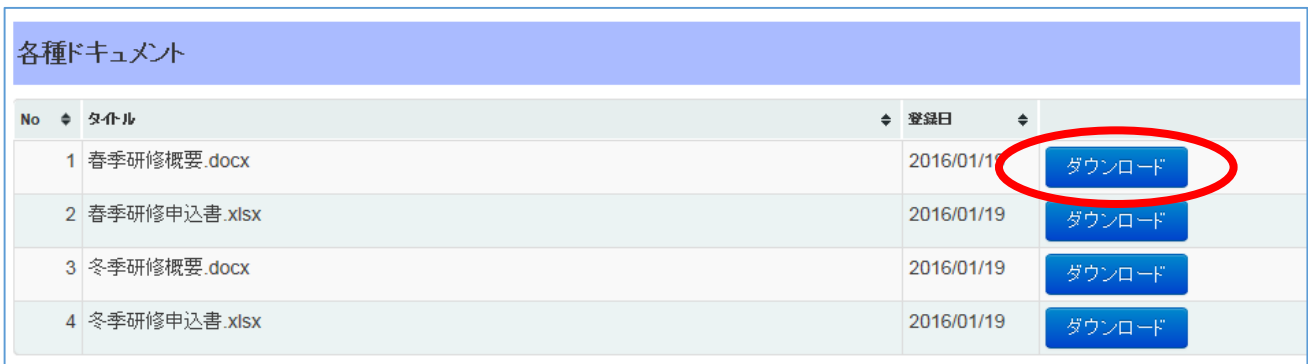

## 任意の場所に保存してください。

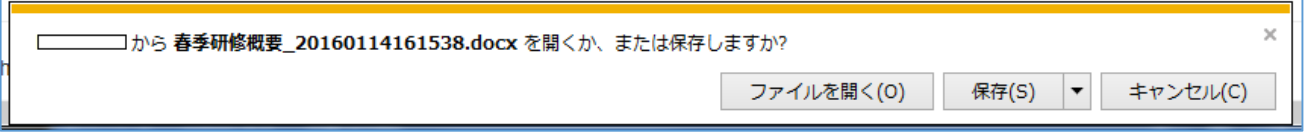

(Internet Explorer11)の場合です。

## ③ パスワードを忘れた場合

パスワードを忘れた場合は再発行する必要があります。

ログイン画面 ([https://guide.nec-solutioninnovators.com/](http://guide.nec-solutioninnovators.com/＜適宜＞/)<適宜>/) からパスワードを再発 行します。

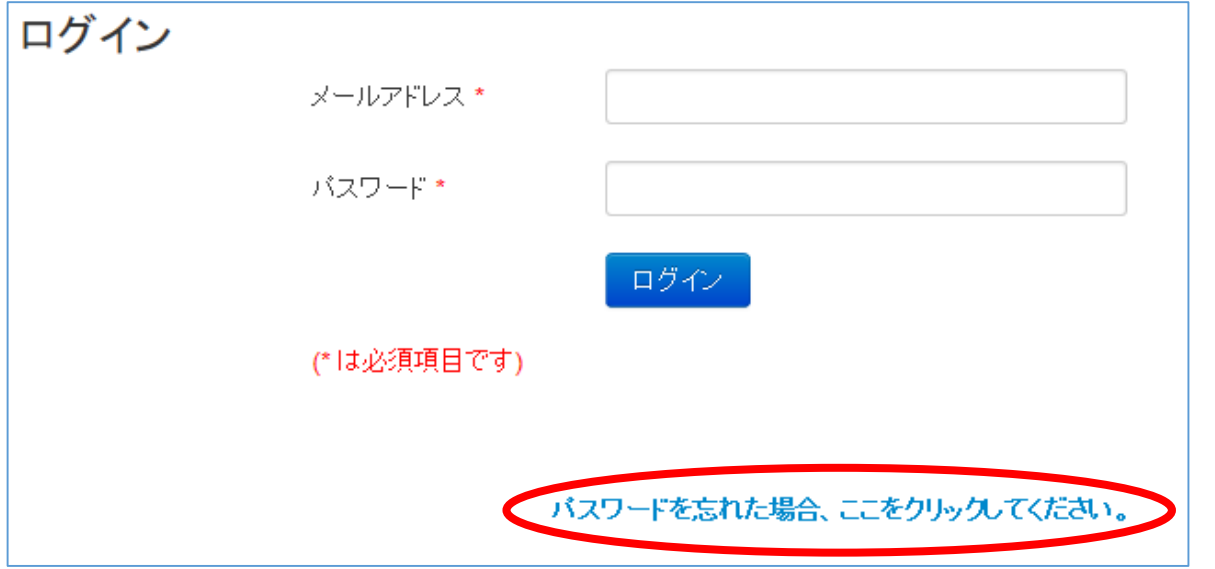

#### メールアドレスを入力し、再発行ボタンを押してください。

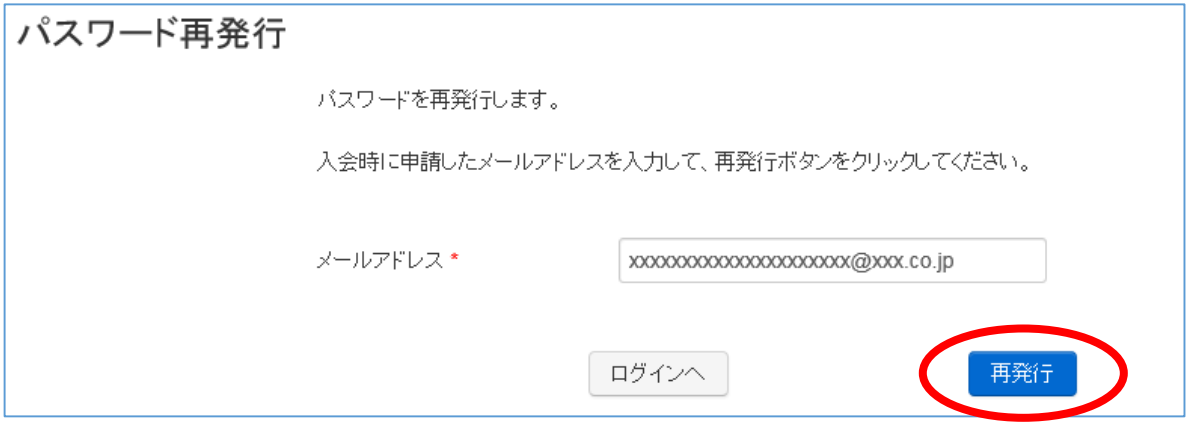

入力されたメールアドレス宛に、通訳ガイド団体支援システムからの自動配信メールが届きます。 自動配信メールにはパスワードが記載されています。

パスワードには有効期限があり、有効期限内に変更する必要があります。

「1. はじめに-① 通訳ガイド団体支援システムを利用する」のログインを参考に、パスワード を変更してください。

#### ④ よくある質問

Q:ブラウザの戻るボタンを押したら、「読み込み中です。」が表示されました。

A:処理を続けられないため一度画面を閉じてください。

ブラウザの戻る、F5ボタンなどは予期せぬエラーが発生する可能性がありますので使用しないで ください。

Q:セッションタイムアウトが発生してしまいました。

A:画面の指示に従いログアウトしてください。ログアウト後に再度ログインします。 データを編集中だった場合、編集中の内容は保存されませんので、再度入力いただく必要がありま す。

Q:パスワードの再発行、登録 URL 案内で初期パスワードの有効期限がきれてしまいました。 A:「4.その他-② パスワードを忘れた場合」を参考にパスワードの再発行、パスワードの変更 を実施してください。

Q:初期パスワード変更後、ログインできません。

A:「4.その他-② パスワードを忘れた場合」を参考にパスワードの再発行、初期パスワードの 変更を実施してください。

Q:パスワード再発行をしましたが、メールが届きません。

A:通訳ガイド団体支援システムにログインして、メールアドレスを確認してください。ログイン できない場合は、事務局にご連絡ください。

Q:パスワード再発行をしましたが、ログインできません。

A:メールアドレス、パスワードをご確認ください。メールアドレスやパスワードに間違いなけれ ばスタッフ事務局にご連絡ください。

Q:ログインする時、「アカウントがロックされています。」と表示されました。

A:一定回数、ログインに失敗しますとアカウントがロックされます。一定時間経てば解除されま すので、しばらくお待ちください。

Q:通訳ガイド団体支援システムを使用できない時間はありますか。

A:システムメンテナンスを行うため毎日 00:00~01:59 の間は使用できません。

Q:メールアドレスは正しいのに、システムからのメールが届きません。

A:メールの受信設定によっては迷惑メールと見なされる場合があります。迷惑メールに分類され ていないか確認してください。

Q:ガイド情報登録・修正・参照画面で、入力していないのにパスワードが表示されます。 A:ブラウザでパスワードを保存した時、自動的に保存された可能性があります。 入力していないのにパスワードが自動表示された場合は、保存したパスワードを見直してくださ い。パスワードの確認方法は、各ブラウザのヘルプを参照してください。

Q:画面に表示された「閉じる」ボタンを押しても画面が閉じません。

A:Chrome は画面からの「閉じる」に対応していません。画面右上の×ボタンを押して閉じてく ださい。(2016 年 3 月時点)

## 改訂履歴

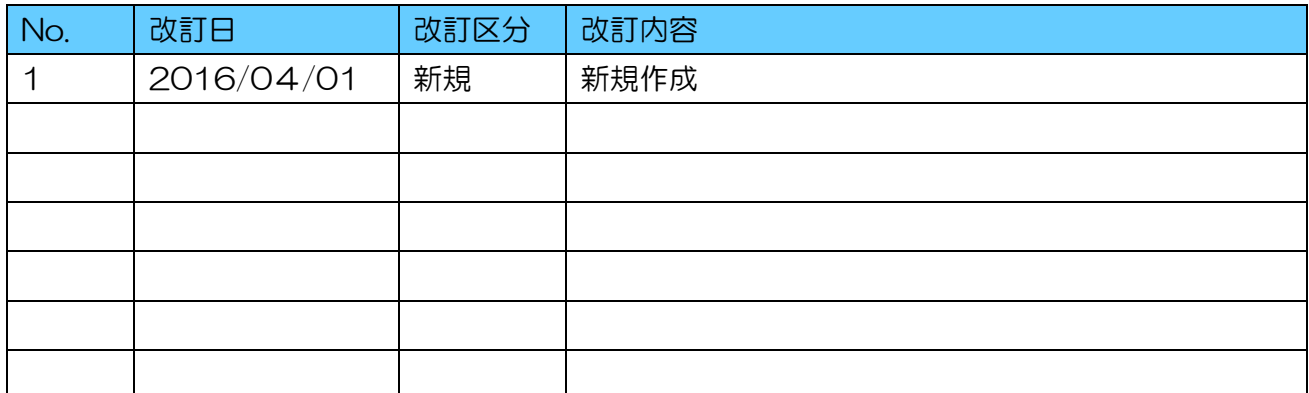